# **Phone Communication**

The Phone Communication feature allows users to create recorded messages, Text-to-Speech messages, and SMS text messages to send to Parent Contacts, Students, or Staff.

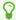

SMS text messages can be created as a draft and/or template to be used in <u>Workflow Triggers</u>.

# Phone Communication Set Up

# System Preferences

**1.** In the **Setup** menu, click **System Preferences**.

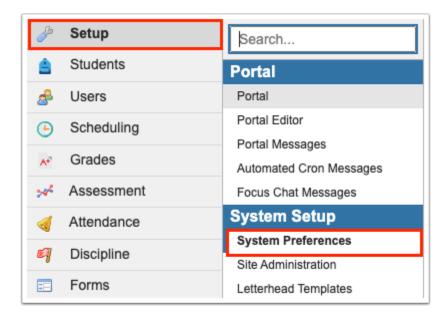

2. Click the **Default School Preferences** tab, then click the **General** tab.

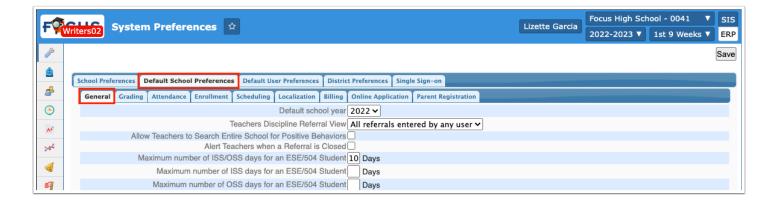

**3.** Enter your district's **Twilio Number**, **Twilio SID**, and **Twilio Auth Token** in the provided text boxes.

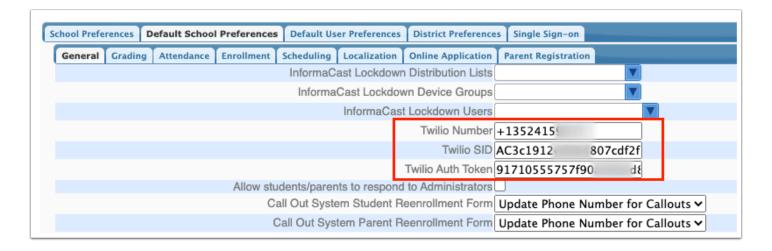

- **4.** If your district is using a Twilio campaign and wants to utilize Twilio Messaging service to send SMS as well as phone calls, select the **Use Twilio Messaging Service For SMS** check box. This setting should only be enabled for districts utilizing SID.
- **5.** Enter the **Twilio Messagaing Service SID** in the provided text box. If utilizing SID to send messages via Phone Communication, this field must be populated.

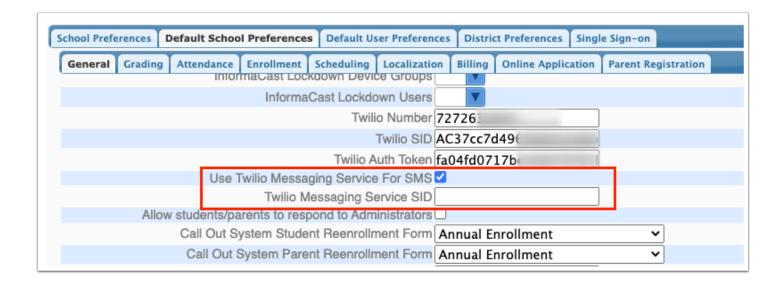

**6.** Enter the **Maximum Number of Time to Retry Failed Call/Text Events**, which determines how many times a message is resent until successful or documented as officially failed. Note: This feature is not applicable to calls that have not been answered.

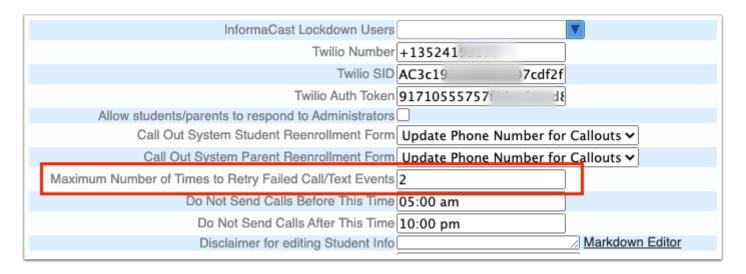

**7.** In the **Do Not Send Calls Before This Time** text box, enter a time to determine the hours in which messages should not be sent. After the time entered, messages will be sent. The time defaults to 5:00 am. I.e. enter the time that calls should start being sent out.

| Twilio Numbe                                            | r +1352415                         |
|---------------------------------------------------------|------------------------------------|
| Twilio SI                                               | AC3c1912 07cdf2f                   |
| Twilio Auth Toke                                        | 91710555757f d8                    |
| Allow students/parents to respond to Administrator      | s 🗆                                |
| Call Out System Student Reenrollment Form               | Update Phone Number for Callouts 🗸 |
| Call Out System Parent Reenrollment Form                | Update Phone Number for Callouts 🗸 |
| Maximum Number of Times to Retry Failed Call/Text Event | s 2                                |
| Do Not Send Calls Before This Tim                       | 05:00 am                           |
| Do Not Send Calls After This Tim                        | 10:00 pm                           |
| Disclaimer for editing Student Inf                      | Markdown Editor                    |
| Google Analytic                                         | s //                               |
| Custom Script                                           |                                    |

- P
- I.e. enter the times that calls should be sent out in the Do Not Send Calls Before This Time and Do Not Send Calls After This Time text boxes. If you enter 7:00 am and 8:00 pm, calls will be sent between these times but not before or after.
- **8.** In the **Do Not Send Calls After This Time** text box, enter a time to determine the hours in which messages should not be sent. Messages will not be sent after the entered time and not before the time entered in the Do Not Send Calls Before This Time text box. The time defaults to 10:00 pm. I.e. enter the time calls should stop being sent out.
- **9.** Click the **School Preferences** tab or the **Default School Preferences** tab, then click the **General** tab.

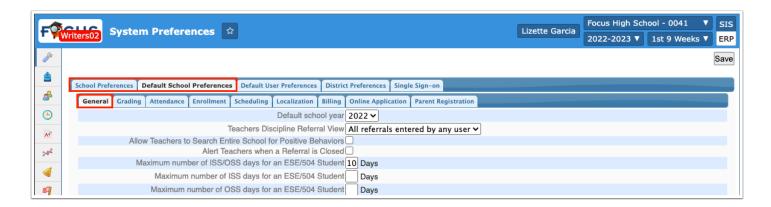

**10.** Select a **Call Out System Student Reenrollment Form** from the pull-down. If a call fails when sent to the student phone, the form selected here will be a required form for the student. If a call fails, it is presumed the contact information must need to be updated which can be done using the form. Note: The form will also display on the Parent Portal.

The forms in the pull-down are enabled on the **Application Editor**.

| Twilio Number +135241                                                        |  |
|------------------------------------------------------------------------------|--|
| Twilio SID AC3c1912 € 7cdf2f                                                 |  |
| Twilio Auth Token 91710555757f9 d8                                           |  |
| Allow students/parents to respond to Administrators                          |  |
| Call Out System Student Reenrollment Form Update Phone Number for Callouts ➤ |  |
| Call Out System Parent Reenrollment Form Update Phone Number for Callouts ➤  |  |
| Maximum Number of Times to Retry Failed Call/Text Events 2                   |  |
| Do Not Send Calls Before This Time 05:00 am                                  |  |
| Do Not Send Calls After This Time 10:00 pm                                   |  |
| Disclaimer for editing Student Info Markdown Editor                          |  |
| Google Analytics                                                             |  |
| Custom Scripts                                                               |  |

**11.** Select a **Call Out System Parent Reenrollment Form** from the pull-down. If a call fails when sent to the parent phone, the form selected here will be a required form for the parent. If a call fails, it is presumed the contact information must need to be updated which can be done using the form.

The forms in the pull-down are enabled on the **Application Editor**.

12. Click Save.

**1** See <u>System Preferences</u> for more information.

### **Profile Permissions**

1. In the Users menu, click Profiles.

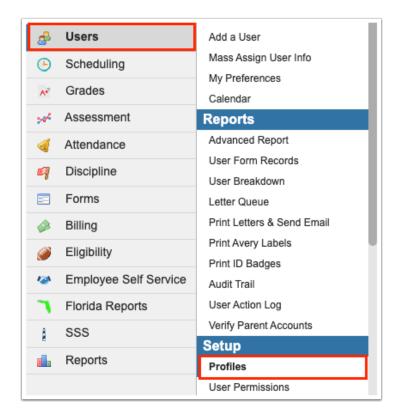

2. From the Permissions tab, select Menu as the Permission Type and Admin as the Role.
Select applicable Profiles from the pull-down.
Click Submit.

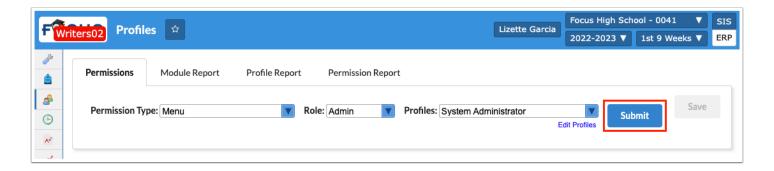

3. Click the Students tab.

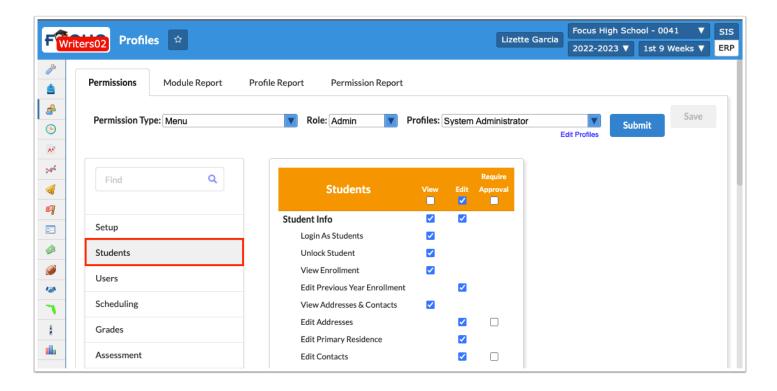

**4.** In the Students section, select the **View** check box for **Phone Communication**. The View permission allows you to view but not edit the Phone Communication screen including the Drafts, Templates, and Request History tabs.

Select the **Edit** check box to create templates and drafts which can then be send out to students and parents.

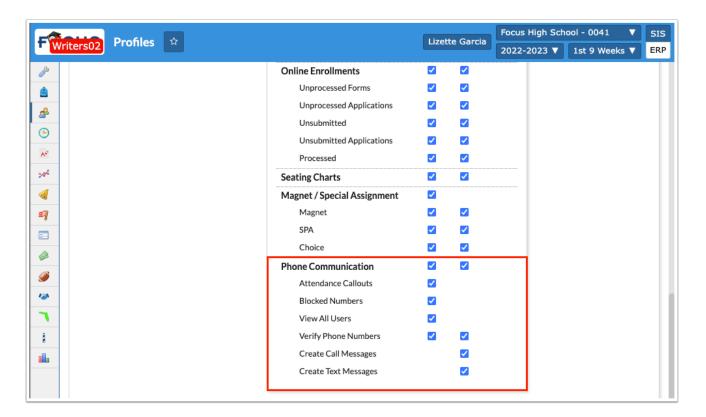

- **5.** Select the **View** check box for **Attendance Callouts** to enable the Attendance tab on the Phone Communication screen. If you have edit permissions to Phone Communication, you can set up the callouts for when certain attendance codes are entered.
- **6.** Select the **View** check box for **Blocked Numbers** to enable the "Blocked Numbers" tab, which allows you to view a report of all the students and users that have chosen to Block or Unsubscribe from calls and texts.
- **7.** Select the **View** check box for **View All Users** to enable the "Show All Records" button, which allows you to see records that were entered by other users on any tab. Note: The records displayed aren't limited to the user's school defined permissions; therefore, if enabled, the user/profile will be able to view all records for all schools.
- **8.** Select the **View** check box for **Verify Phone Numbers** to view phone numbers enabled as Caller ID information.

Select the **View** and **Edit** check box to add new phone numbers that will display as the Caller ID when phone messages are sent out. Note: The Phone Numbers enabled display as the Caller ID for phone messages only not for SMS text messages.

- **9.** Select the corresponding **Edit** check boxes to allow users to **Create Call Messages** and/or **Create Text Messages**.
- 10. Click Save.
- **11.** From the **Permissions** tab, select **Menu** as the Permission Type and **Teacher** as the Role. Select applicable **Profiles** from the pull-down.

Click Submit.

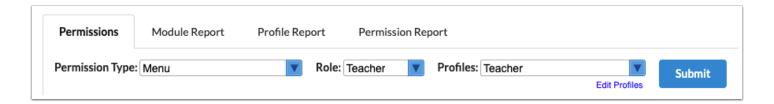

12. Click the Students tab.

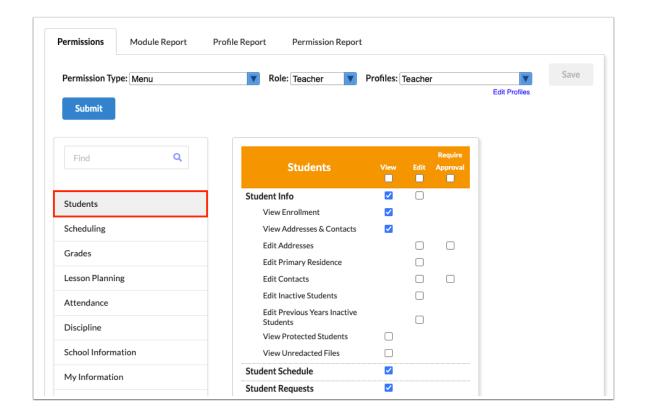

**13.** In the Students section, select the **View** check box for **Phone Communication**. The View permission allows teachers to view but not edit the Phone Communication screen including the Drafts, Templates, and Request History tabs.

Select the **Edit** check box to allow teachers to create templates and drafts which can then be send out to students and parents.

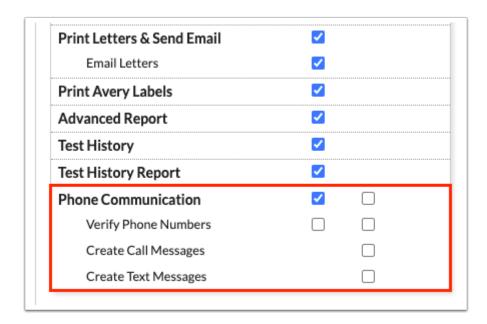

**14.** Select the **View** check box for **Verify Phone Numbers** to view phone numbers enabled as Caller ID information.

Select the **View** and **Edit** check box to add new phone numbers that will display as the Caller ID when phone messages are sent out. Note: The Phone Numbers enabled display as the Caller ID for phone messages only not for SMS text messages.

- **15.** Select the corresponding **Edit** check boxes to allow users to **Create Call Messages** and/or **Create Text Messages**.
- 16. Click Save.

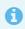

See **Profiles** for more information.

### Scheduled Jobs

1. In the **Setup** menu, click **Scheduled Jobs**.

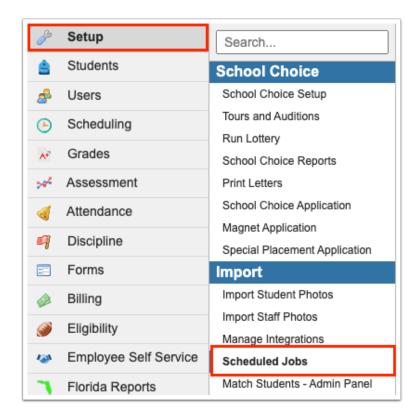

**2.** Select **Phone Communication Processing** from the scheduled jobs pull-down. Click **Create Job**.

This job sends any message that is set to run before the job's scheduled time, along with attendance based messages.

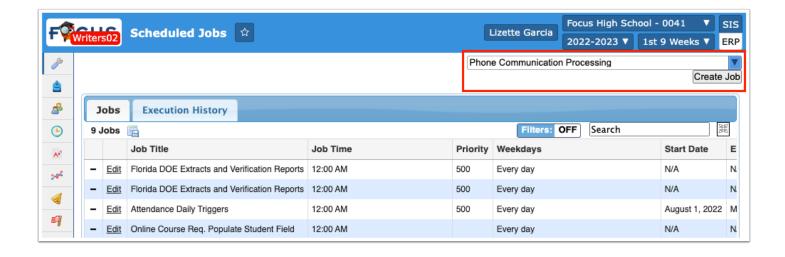

0

See <u>Scheduled Jobs</u> for more information.

## Phone Communication

1. In the Students menu, click Phone Communication.

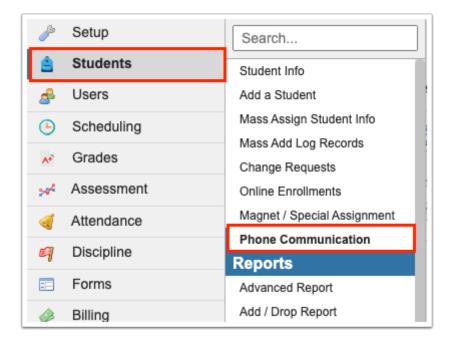

2. Click the **Drafts** tab.

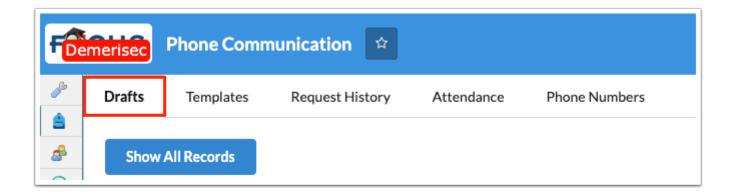

Click **Show All Records** to view message drafts created by other users.

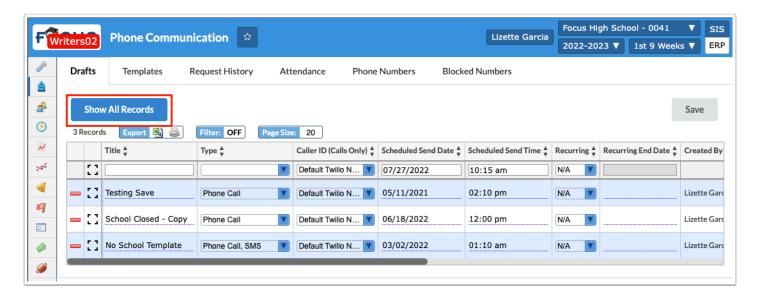

Click **Show My Records** to hide message drafts created by other users and only view your own messages.

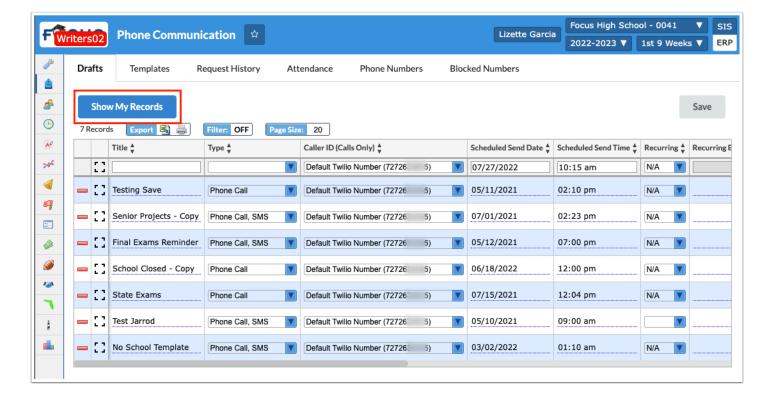

#### 3. Enter a Title.

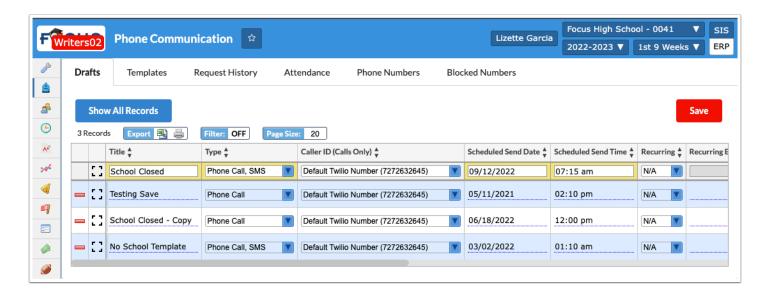

- **4.** Select the message **Type** from the pull-down. Options include SMS (text messages) and/or Phone Call.
- **5.** If Caller ID has been set up from the <u>Phone Numbers</u> tab, select the **Caller ID** you'd like to use for the outgoing call. If additional Phone Numbers have not been set up, the Caller ID defaults to the Twilio Number enabled by the district via <u>System Preferences</u>. Note: This is applicable to Calls Only (Type: Phone Call).
- **6.** Enter/Select the **Scheduled Send Date** in the provided text box. This is the earliest date that the message will be sent.

- **7.** Enter/Select the **Scheduled Send Time** in the provided text box. This is the earliest time that the message will be sent.
- **8.** Select how often the message will be sent from the **Recurring** pull-down. Options include:

N/A: This message will be sent one time.

Daily: This message will be scheduled to be sent at the same time set every day.

Weekly: This message will be scheduled to be sent at the same time every week (7 days apart).

Monthly: This message will be scheduled to be sent at the same time every month (30 Days apart).

Annually: This message will be scheduled to be sent at the same date and time every year.

**a.** If you've selected a Recurring option, enter the **Recurring End Date** to determine when the message should no longer be sent out.

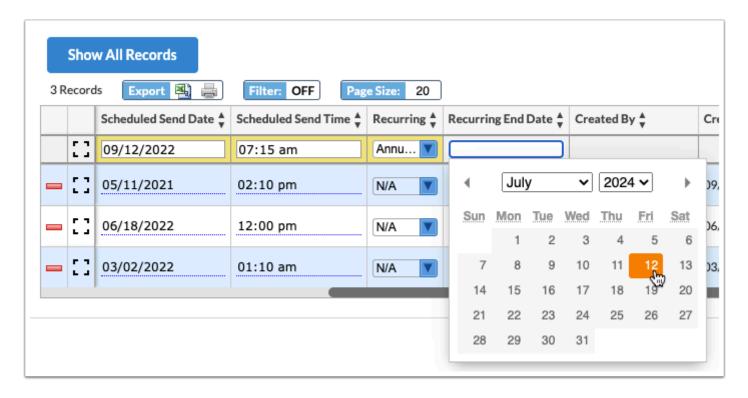

**9.** Press the **Enter** key to add the message draft. Then, click the **Save** button.

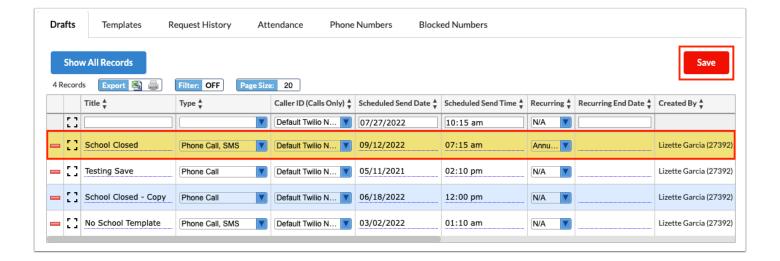

Click the **delete** button (red minus sign) to remove a draft.

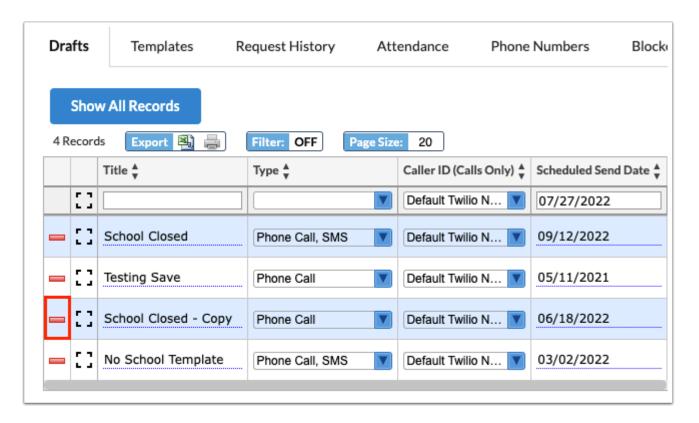

In the confirmation pop-up window, click **OK**.

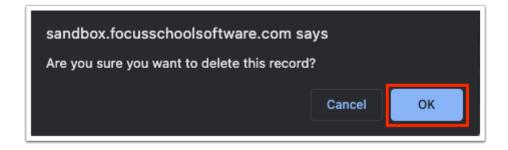

Click **Save** to apply changes.

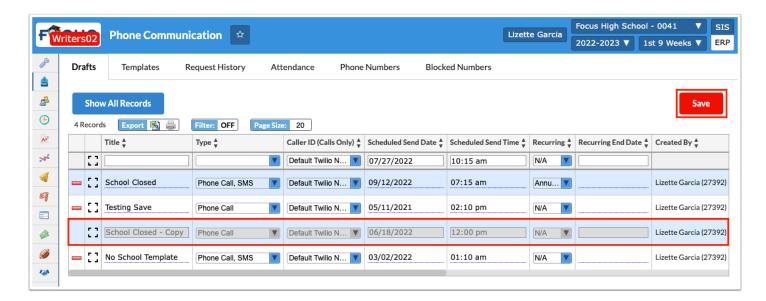

## Adding/Editing Messages

**1.** Click **Edit Message** to create/edit the message.

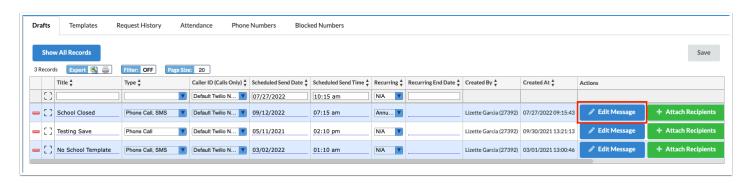

The Edit Message pop-up window displays information depending on the message Type enabled, SMS and/or Phone Call. In the image displayed, both options have been selected, so SMS and Phone Call features are displayed on their corresponding tabs.

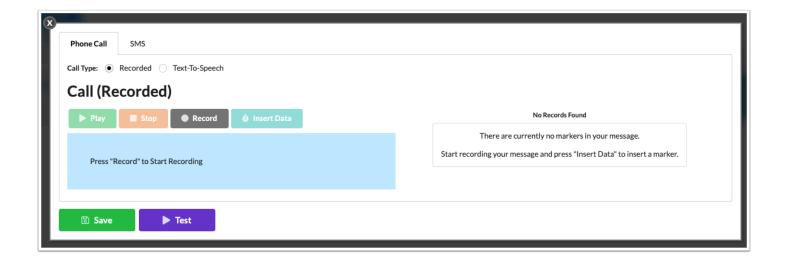

## **Voice Recording**

1. Click the Phone Call tab.

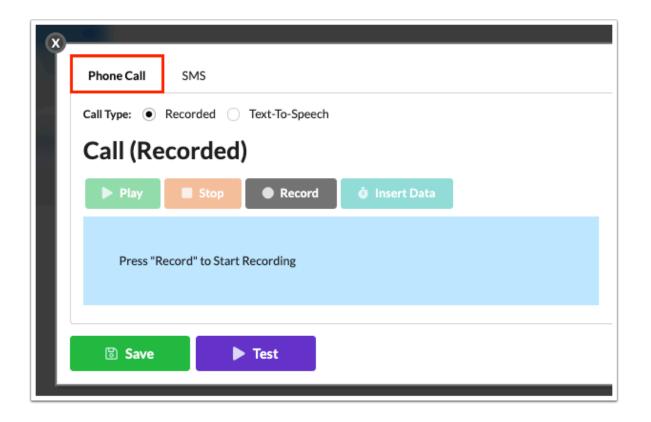

**2.** Select Recorded as the **Call Type** to create a recorded message.

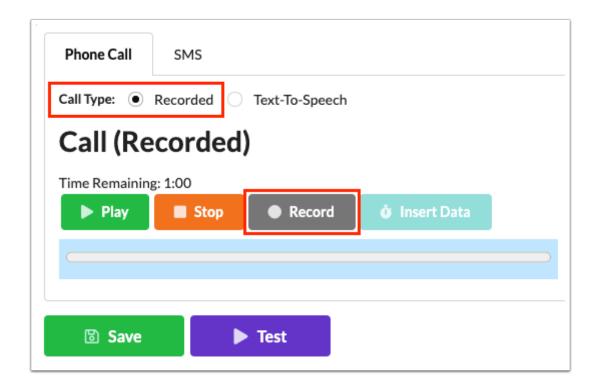

**3.** If recording your message, click **Record** and speak your message clearly. Note: You must ensure that the microphone on your computer has been enabled in your computer settings.

Click Finish Recording to stop the recording when complete.

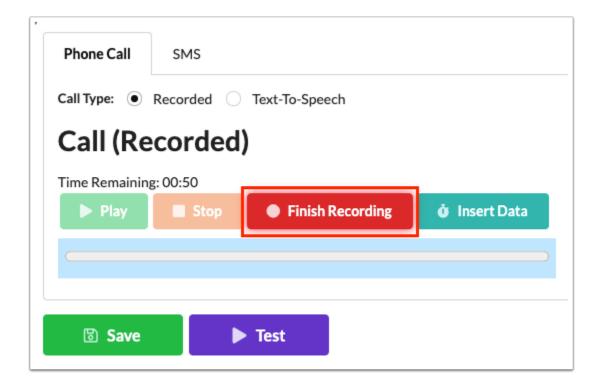

There is a one minute time limit on recorded messages. If the recording has not been stopped by clicking Finish Recording before the one minute mark, the recording will automatically end. The Time Remaining feature displays the amount of time left to make the recording counting down from one minute.

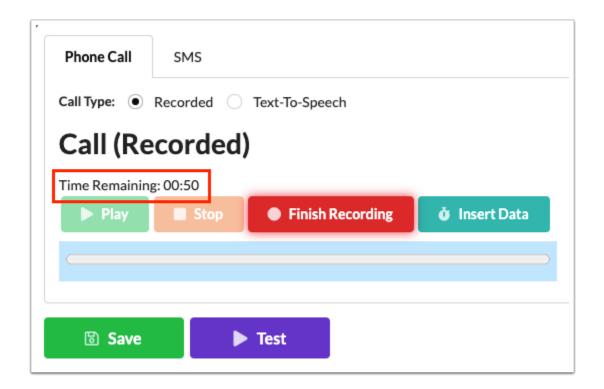

1 There is a brief pause before messages begin upon calls being answered by a person or by voicemail to ensure the entire message is recorded if sent to voicemail. Note: If a person answers the call, the message will begin once the person speaks as opposed to waiting 2-3 seconds.

**4.** Once recorded, click **Play** to review your message.

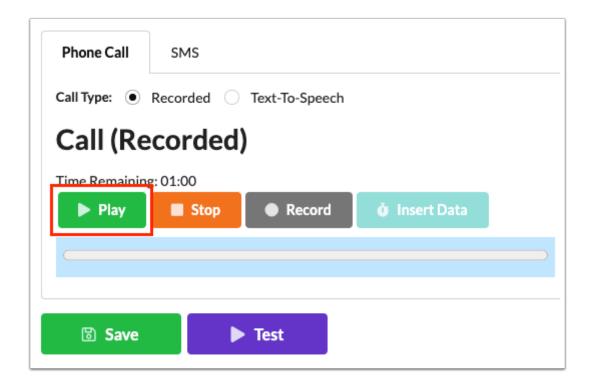

Click **Pause** to pause the message.

Click **Stop** to stop the message from playing and go back to the beginning of the message.

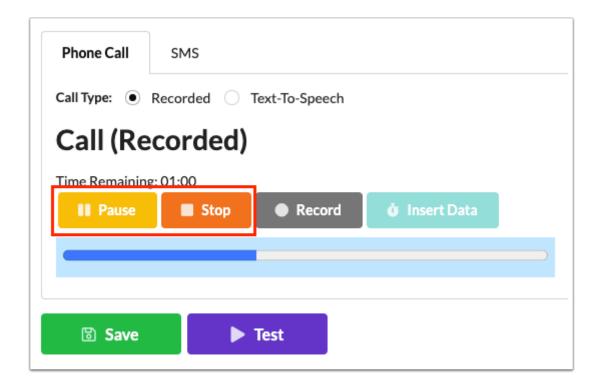

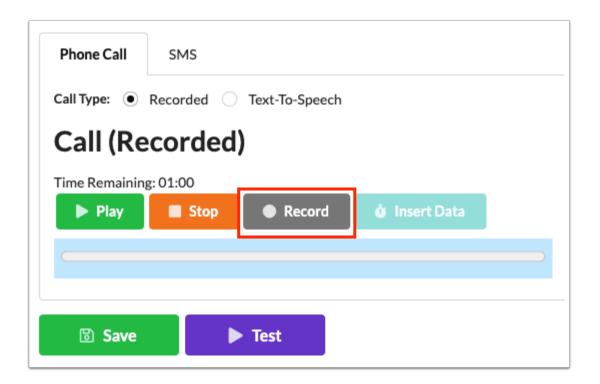

**5.** To use the Token Guide and insert variables into a recorded message, while recording, click **Insert Data** to place a Marker in the recording for where the variable should be placed.

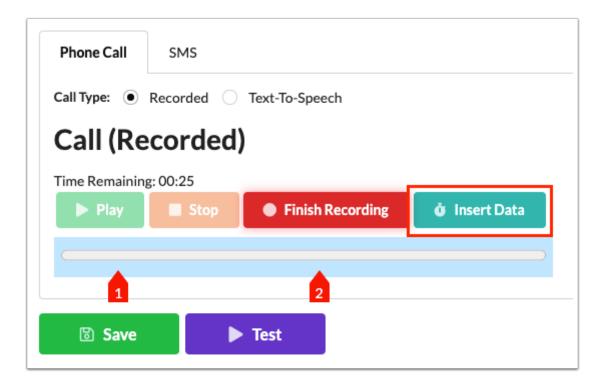

**6.** Once finished, you can see where in the message in the markers have been placed. Select the applicable **Variable** from the pull-down that should take the place for each Marker.

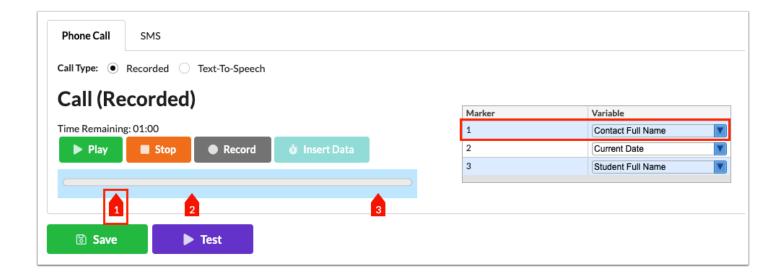

#### 7. Click Save.

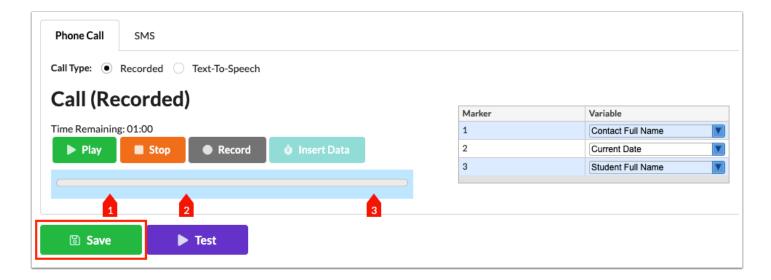

**1** See <u>Testing Messages</u> for more information on the Test button.

### **Text-To-Speech Phone Call**

**1.** If using Text-To-Speech call type, enter the content that will be read to receipts as a phone call in the provided text box.

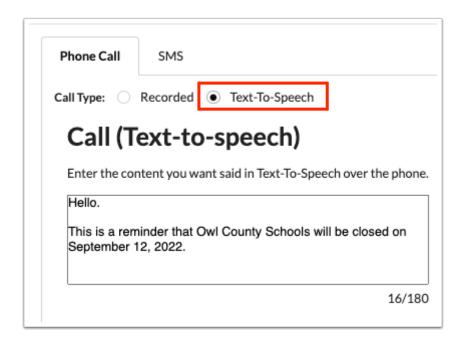

There is a Text-To-Speech word limit set to 180 words. The number of words present is displayed out of of 180 words, such as 16/180 as displayed below.

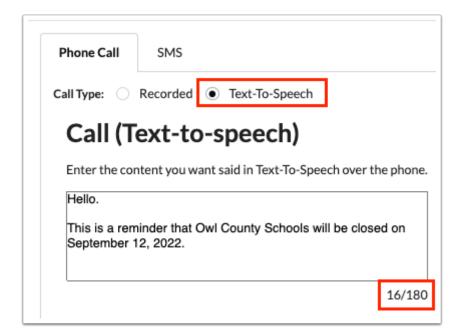

**2.** You can enter free text as well as click the variables available in the **Token Guide** to insert changing information to be customized based on the receipt of the call, such as Date, Student's Full Name, Attendance Code (Attendance Only), etc. To use the variable, ensure your cursor/mouse is positioned in the correct place in the message, then click the variable to be added.

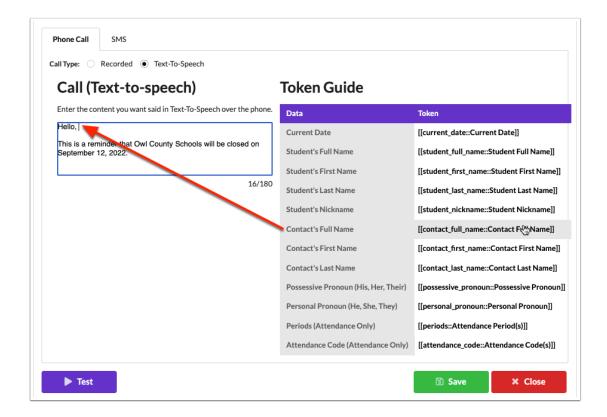

The variables displayed with Attendance Only can only be used if you are utilizing the <a href="Attendance">Attendance</a> tab to set up attendance based messages.

#### 3. Click Save.

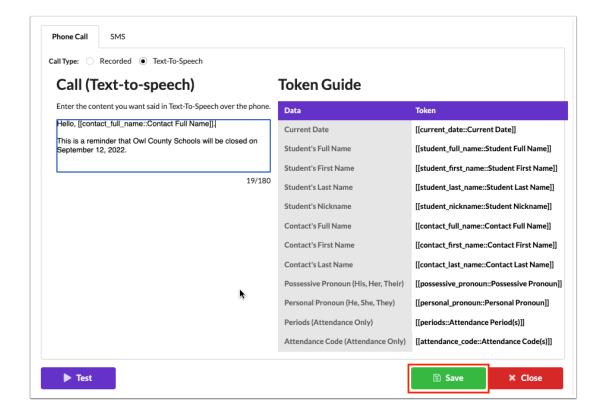

See <u>Testing Messages</u> for more information on the Test button.

#### **SMS (Text Message)**

1. Click the SMS tab.

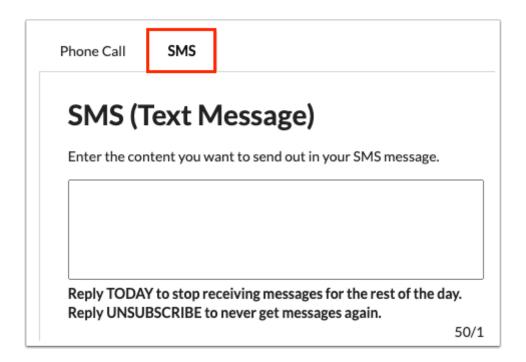

**2.** In the SMS (Text Message) text box, enter the content that will display in the message sent out.

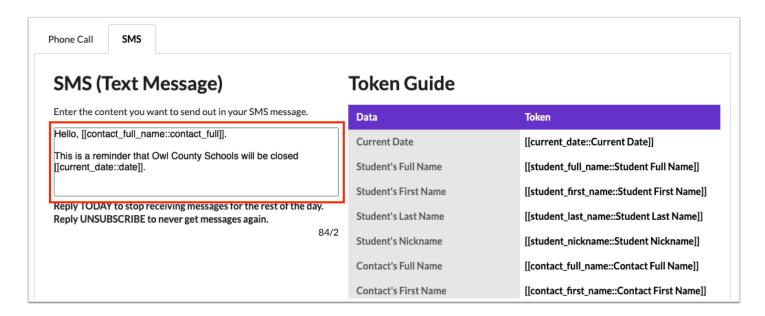

There is a character indicator below the text box, which contains 50 characters per text message sent. The number of characters present displays against the number of text messages to be sent. Note: Newer mobile devices should receive the message as one text message. In the example displayed below 84 characters have been included in the message out of the number of text messages that will be sent (in this example, 84 characters / 2 texts).

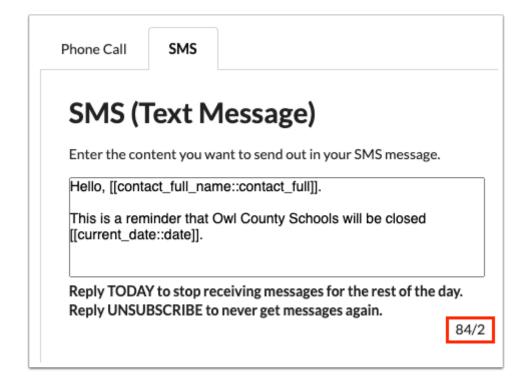

- Once messages are sent, parents, students, or staff can Reply TODAY to stop receiving messages for the rest of the day or Reply UNSUBSCRIBE to never get messages again. The option to unsubscribe is only included in the first ever SMS text message sent to recipients.
- **3.** You can enter free text as well as click the variables available in the **Token Guide** to insert changing information to be customized based on the receipt of the message, such as Date, Student's Full Name, Attendance Code (Attendance Only), etc.

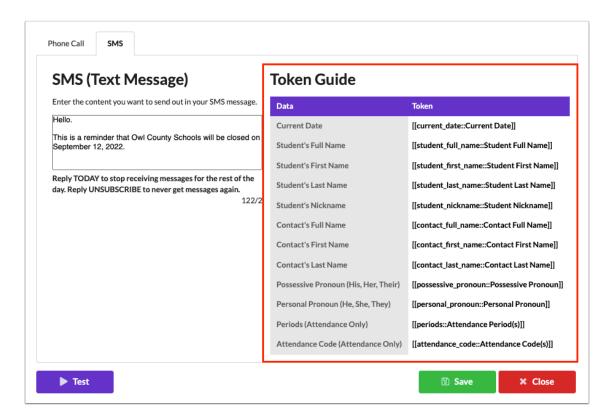

**a.** To use the variable, ensure your cursor/mouse is positioned in the correct place in the message, then click the variable to be added.

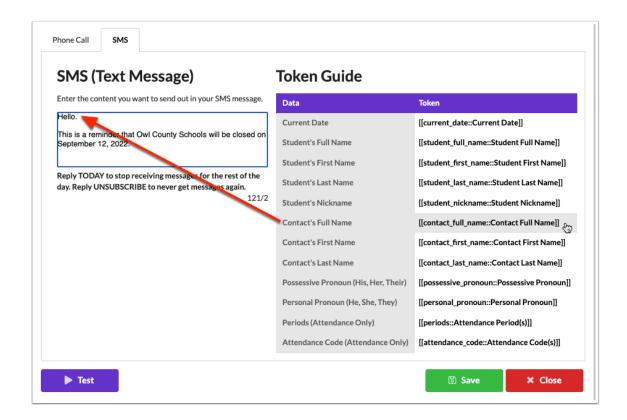

The variables displayed with Attendance Only can only be used if you are utilizing the <a href="Attendance">Attendance</a> tab to set up attendance based messages.

#### 4. Click Save.

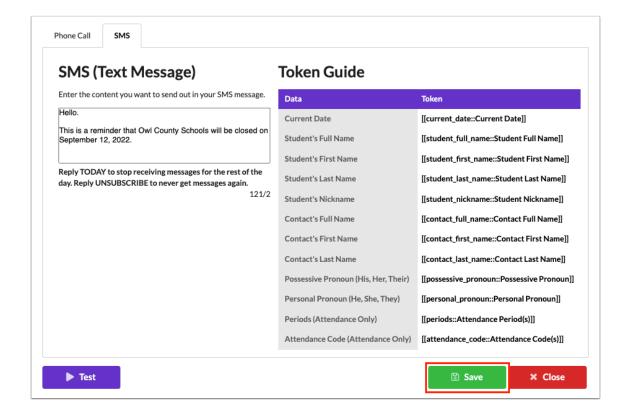

See <u>Testing Messages</u> for more information on the Test button.

## **Attaching Recipients**

**1.** From the Drafts tab, click **Attach Recipients**.

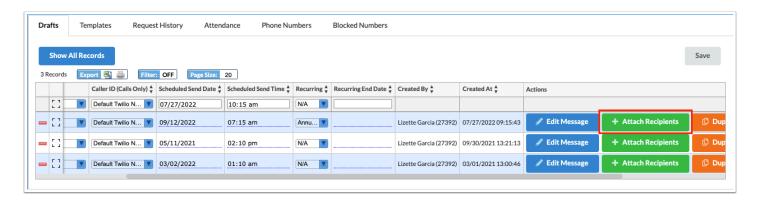

**2.** Select the **Contact Types** that should receive the message using the corresponding check boxes. Options include:

Primary Contact Phone: Send to the phone number(s) of the 1st priority contact with a Custody flag value of "Y" and a Callout flag value of "Y" for each phone number.

Secondary Contact Phone: Send to the phone number(s) of the 2nd priority contact with a Callout flag value of "Y" for each phone number.

All Student Contacts: Send a callout to all of the students contacts regardless of priority or custody flag.

Student Phone: Send to the phone number of the student located on the Address block in Student Info.

Staff Phone: Send to the phone number of the user via a system field (custom\_100000002) under the "General" section in <u>User Info</u>.

You can select as many contact types as needed.

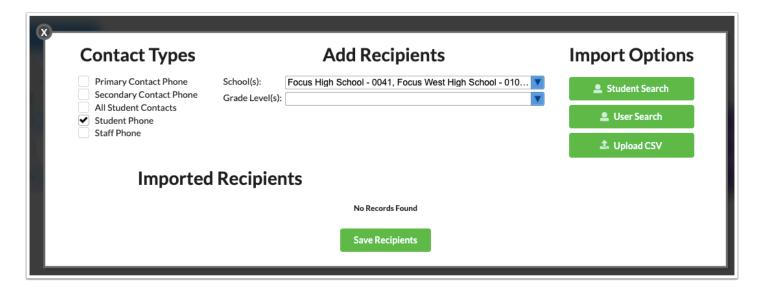

Callout and SMS options must be enabled via Students > <u>Address Fields</u> > Contact Detail Flags tab for **Address** and **Contact Details**; otherwise, the options in the <u>Student Info</u> > Addresses & Contacts will not display.

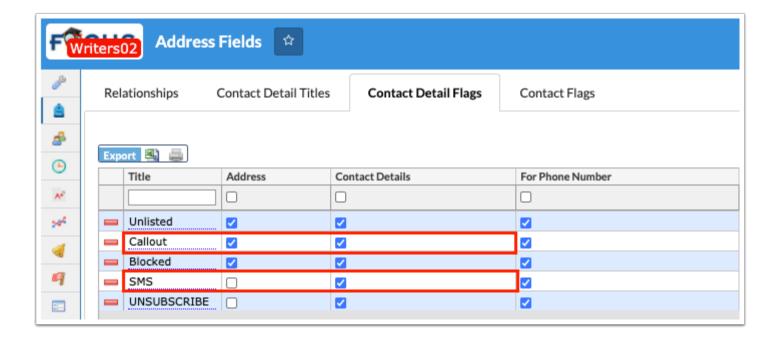

**3.** Select the **Schools** from the pull-down for which the message applies. In the example message used for schools being closed may apply to the majority of schools, but not all.

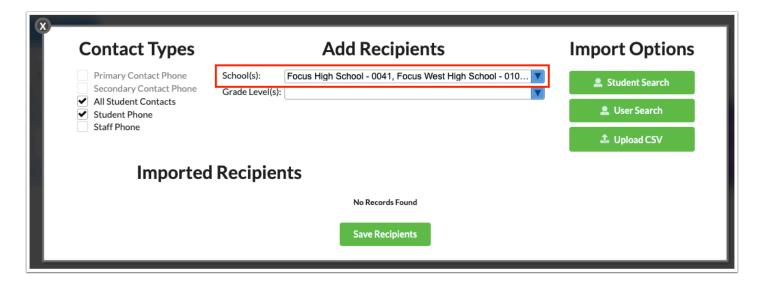

**4.** Select the applicable **Grade Levels** for which the message applies. Grade Levels selections are based on the Schools selected.

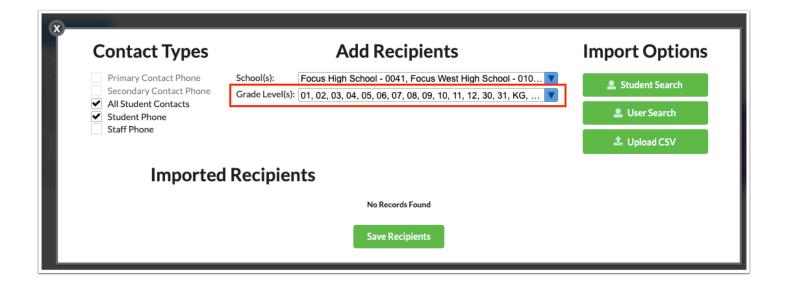

**5.** Click **Student Search** in order to specify the students or users who will receive the message.

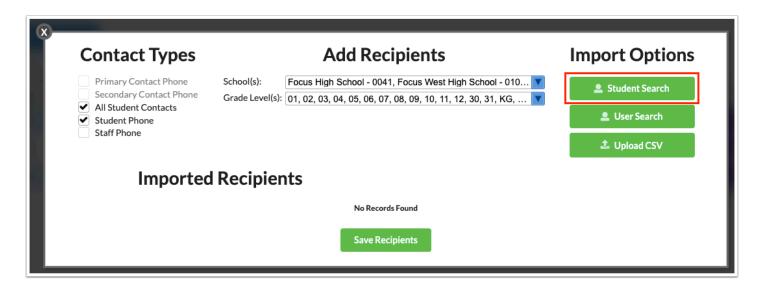

- A In order to conduct a Student Search, one of the following Contact Types must be selected: Primary Contact Phone, Secondary Contact Phone, or Student Phone.
- The Student Search is not affected by the School(s) and Grade Level(s) pull-down and become inactive upon importing students per the student search.
- **a.** Conduct a student search in the pop-up window. See <u>Searching for Students</u> for more information.

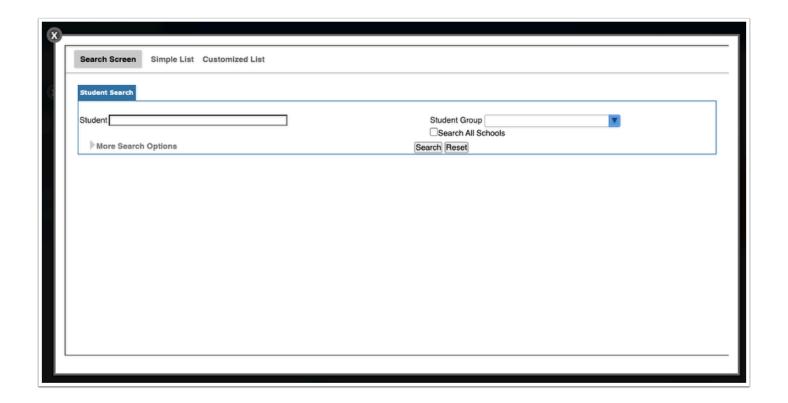

The Student Search is limited to the selected school (school pull-down in the header). You can select the **Search All Schools** check box to search for students at all schools depending on your permissions.

**b.** Select the check boxes next to the applicable students to specify the students who will receive the message. Then, click **Import Selected Recipients**.

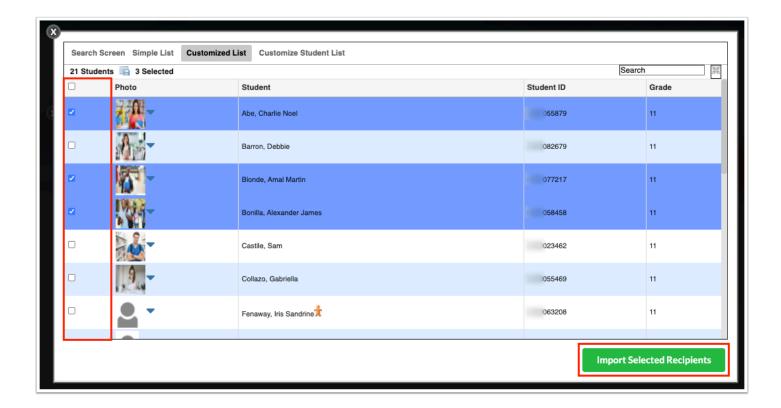

The Imported Recipients display in the Add Recipients pop-up window which includes the Contact Type, Phone Number, Student Full Name, Contact Full Name, Created By, and Created At.

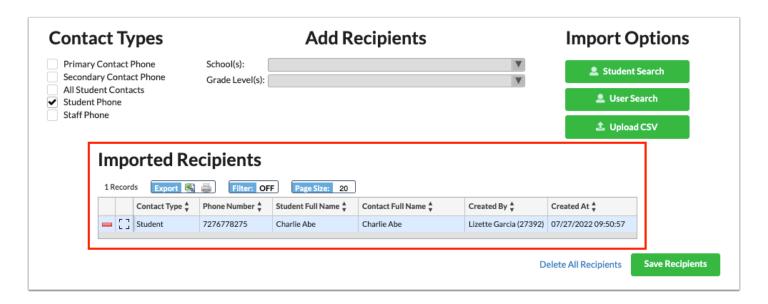

Click the delete button (red minus sign) to remove the imported recipient or click **Delete All Recipients** to delete all recipients at once.

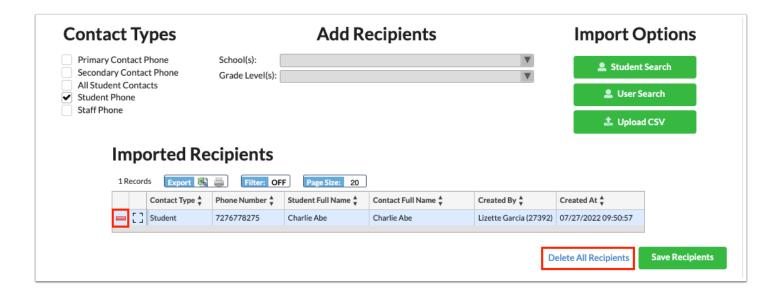

**6.** Click **User Search** in order to specify the users who will receive the message.

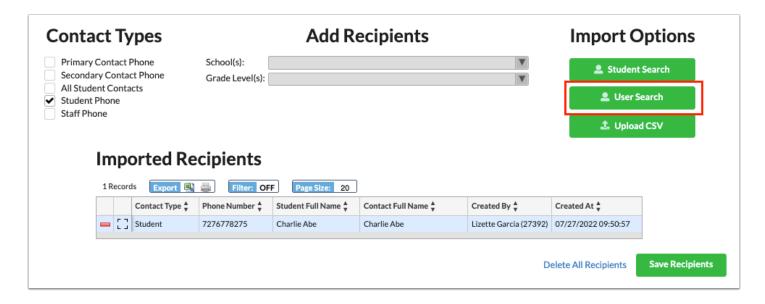

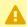

In order to conduct a User Search, Staff Phone must be selected from the Contact Types.

- 1 The User Search is not affected by the School(s) and Grade Level(s) pull-downs and become inactive upon importing users per the user search.
- **a.** Conduct a user search in the pop-up window. Enter User data and click **Search**.

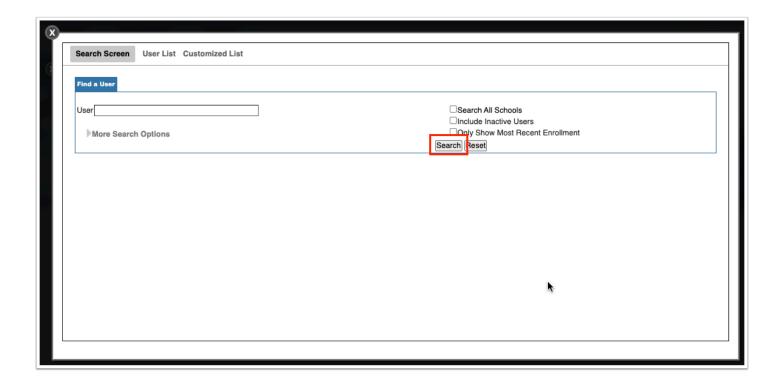

**b.** Select the check boxes next to the applicable users to specify the users who will receive the message. Then, click **Import Selected Recipients**.

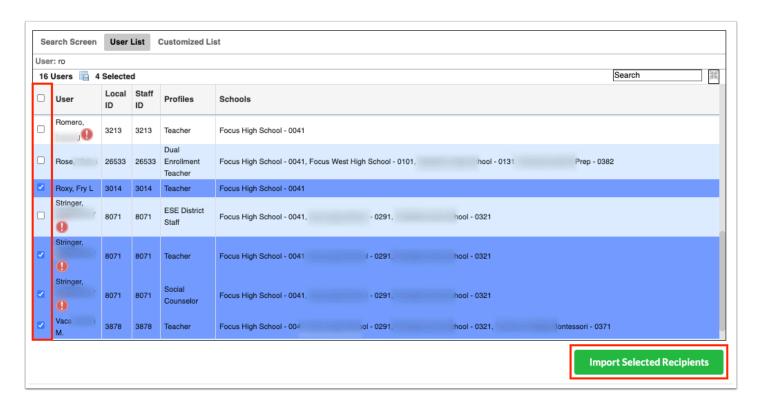

The Imported Recipients display in the Add Recipients pop-up window which includes the Contact Type, Phone Number, Student Full Name, Contact Full Name, Created By, and Created At.

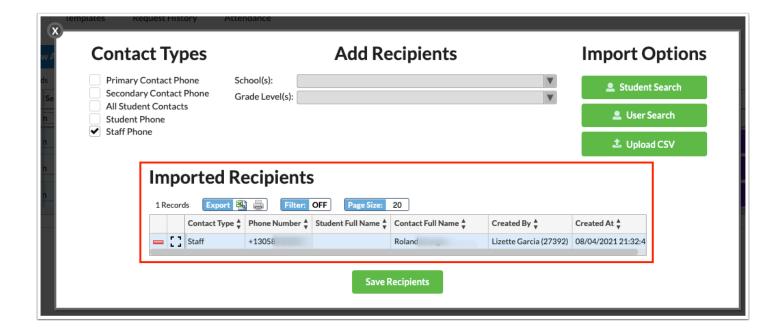

Click the delete button (red minus sign) to remove the imported recipient or click **Delete All Recipients** to delete all recipients at once.

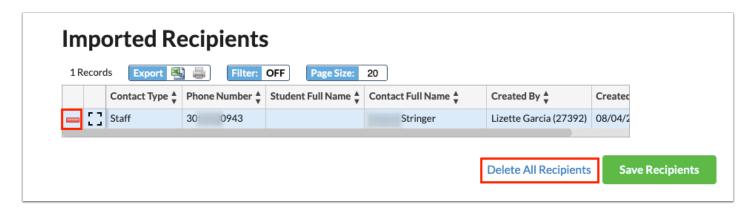

**7.** Click **Upload CSV** to import recipients in the Import Options section. You must first prepare a CSV file including the following columns: Phone Number, Contact First Name, Contact Last Name, Student First Name, Student Last Name, Student Nickname, Possessive Pronoun, and Personal Pronoun.

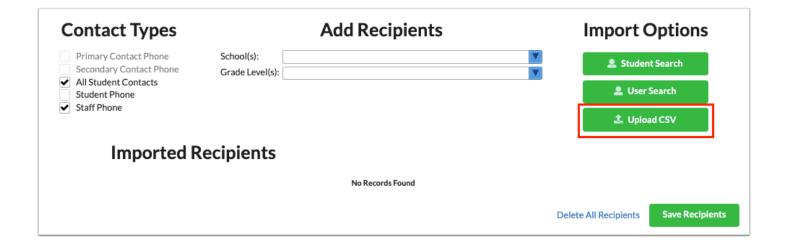

**a.** Select the file from your computer. Click **Open**.

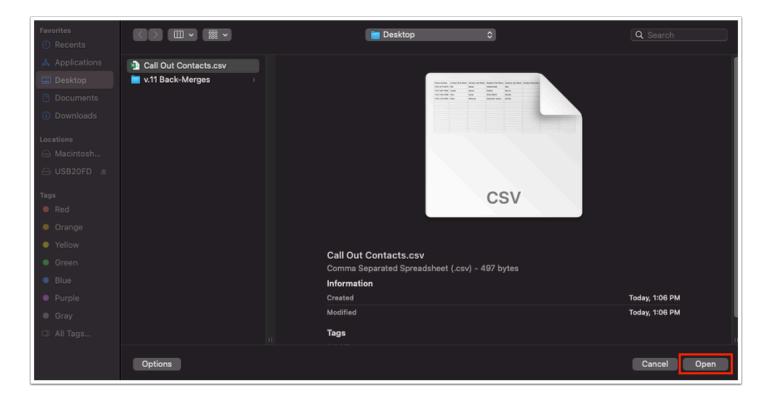

**b.** Use the pull-downs to associate the fields with the correct column headers in the file. If this CSV file includes a header row, ensure the Header check box is selected to prevent parsing the data in the first row.

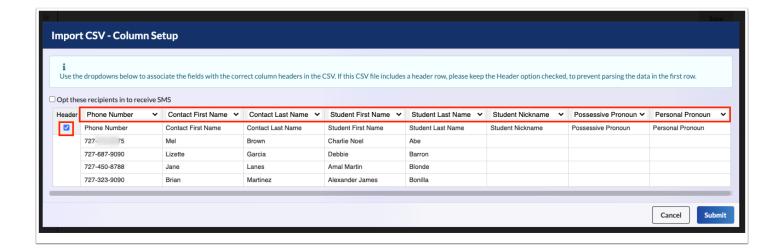

#### c. Click Submit.

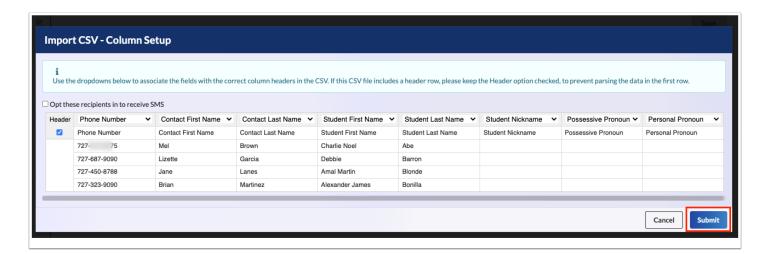

The Imported Recipients display in the Add Recipients pop-up window which includes the Contact Type, Phone Number, Student Full Name, Contact Full Name, Created By, and Created At.

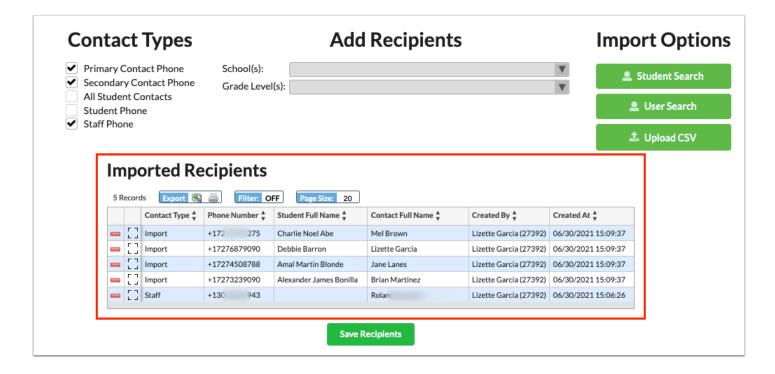

8. Click Save Recipients.

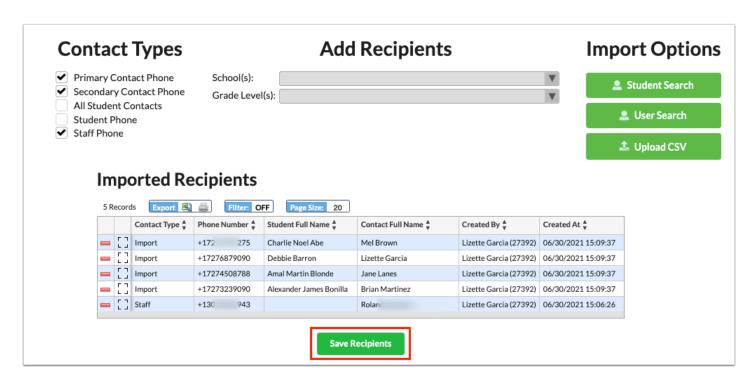

# **Testing Messages**

1. From the Drafts tab, click Test.

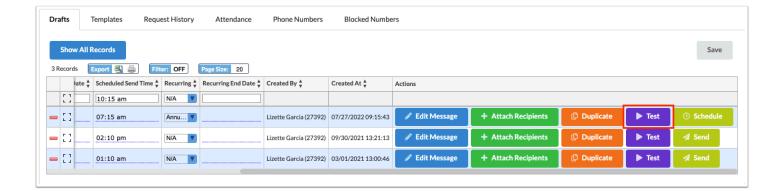

Messages can also be tested from the **Edit Message** pop-up window while creating them. At the bottom of the pop-up window, click **Test**.

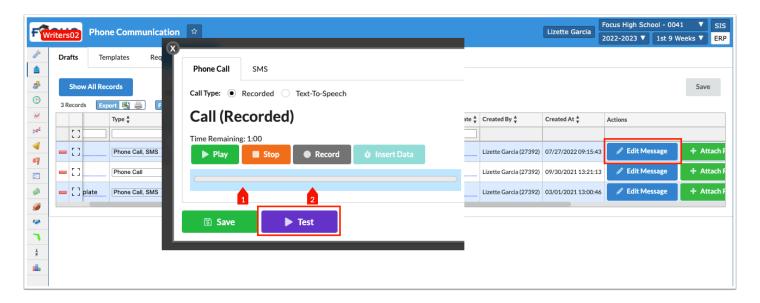

**2.** Enter your phone number in the provided text box for a sampling of the message (text and/ or call) created. Click **Test**.

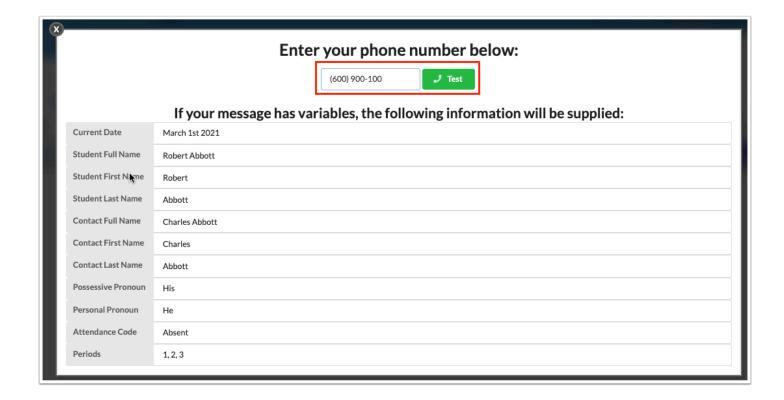

The example variables shown will be used for variables placed in your message.

## Sending & Scheduling Messages

**1.** Depending on the Scheduled Send Date, you will have the ability to Send or Schedule messages.

If the Scheduled Send Date is set to today or a previous date with the current or past Scheduled Send Time, you can click **Send** to send messages right away.

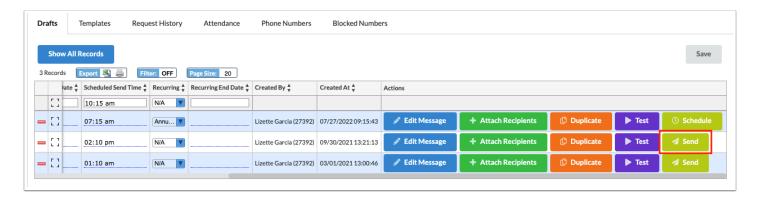

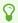

If you need to send out an emergency call or message, set the Scheduled Send Date and Scheduled Send Time to the current date and time or a previous date and time to send the message right away.

Once sent, the message will be removed from the Drafts tab and display on the <u>Request History</u> tab.

If the Scheduled Send Date is set to a future date or a future Scheduled Send Time (on the current date), you can click **Schedule** to schedule the call/text to be sent out on the entered date and time.

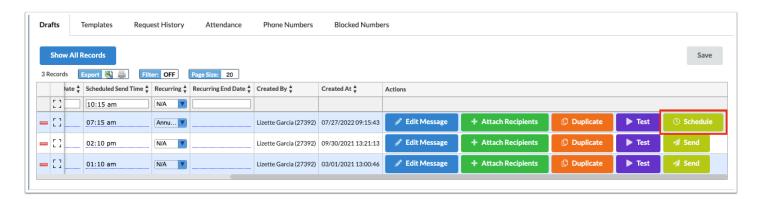

The scheduled send date/time determine if the message gets sent now or sent when the scheduled job runs. The scheduled job is triggered to run every 15 minutes (automatically), so the job may not run at the exact time entered here, but the time entered places the message in the queue to be sent out with the scheduled job next time it runs.

Note: This does not mean calls will be sent out every 15 minutes; the scheduled job runs every 15 minutes ensuring all scheduled messages are sent out if there are any waiting to be sent out.

Once you click Schedule, the message will be removed from the Drafts tab and display on the Request History tab.

The scheduled job **Phone Communication Processing** looks at the **Scheduled Send Date** and **Scheduled Send Time**. The recommended runtime interval settings for the scheduled job should be set to whatever is most frequent (every 15 minutes) for the most accurate delivery times. See <u>Scheduled Jobs</u> for more information.

# **Duplicating Messages**

1. In the **Students** menu, click **Phone Communication**.

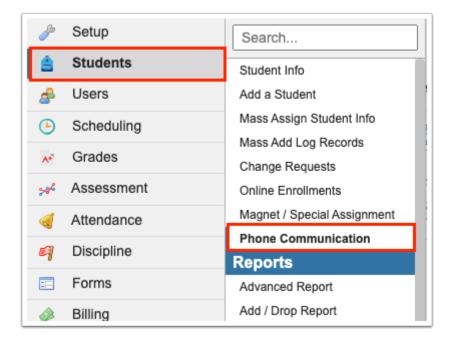

#### 2. Click the **Drafts** tab.

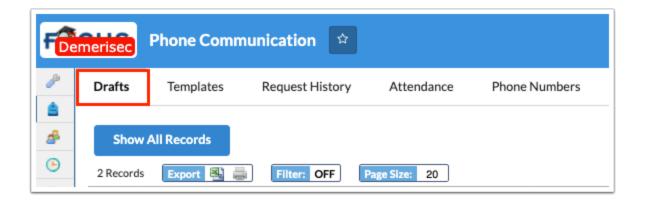

3. From the existing drafts, click **Duplicate** next to the message you want to copy.

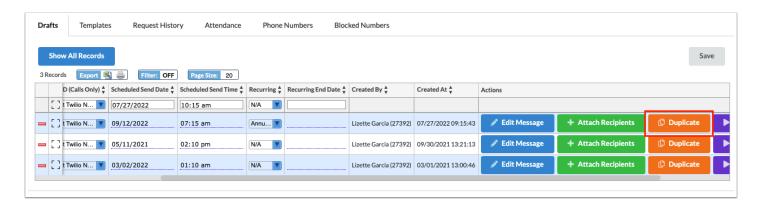

Once copied, a duplicate message draft displays on the Drafts tab. Here you can make any necessary changes to customize the message. See <u>Phone Communication</u> for more information on creating a message.

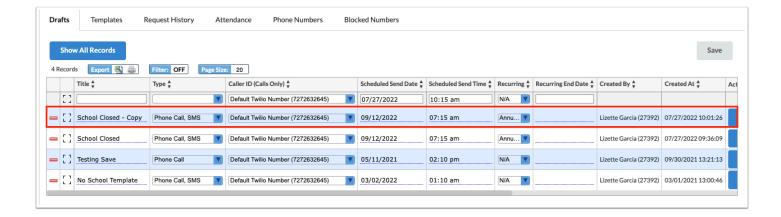

## Request History

1. In the Students menu, click Phone Communication.

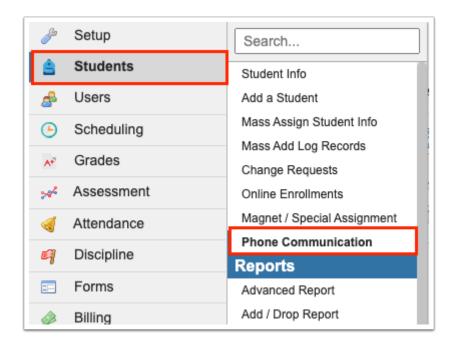

2. Click the Request History tab.

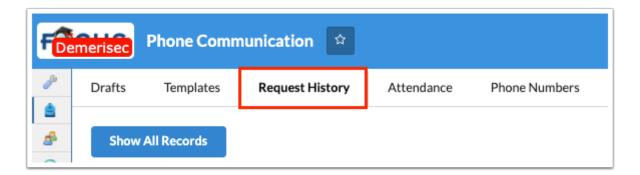

The Request History tab displays the Status of the message, the Title, the Type, the Delivery Date, the Date Delivered, Created By, and Created At.

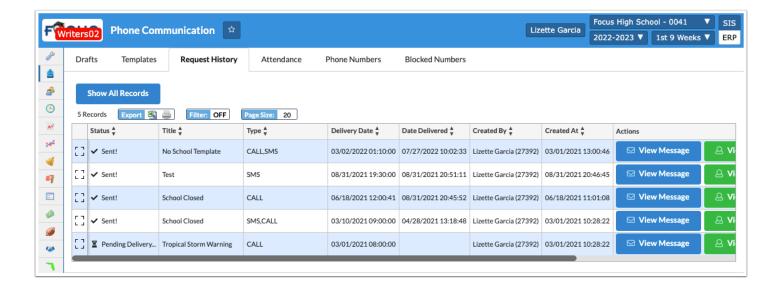

The Status displays as **Sent** when the text message and/or call was sent and answered or opened.

The Status displays as **Pending Delivery** if the message is scheduled to be sent and has not been sent yet.

**3.** Click **View Message** to view the message that was sent or is scheduled to be sent in a pop-up window.

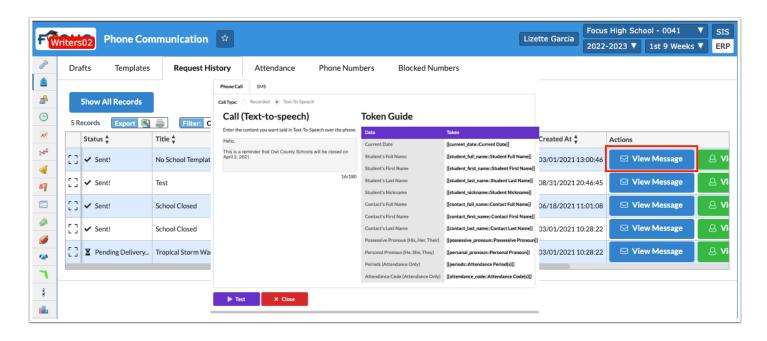

Click **Close** to close the pop-up window.

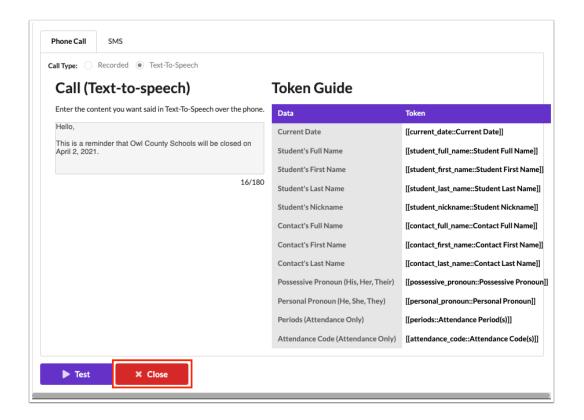

4. Click View Recipients to view the recipient information for the message.

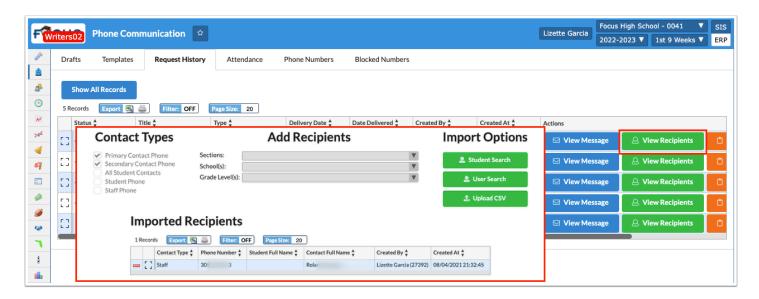

5. Click View Report to view the Request History Report for a particular message.

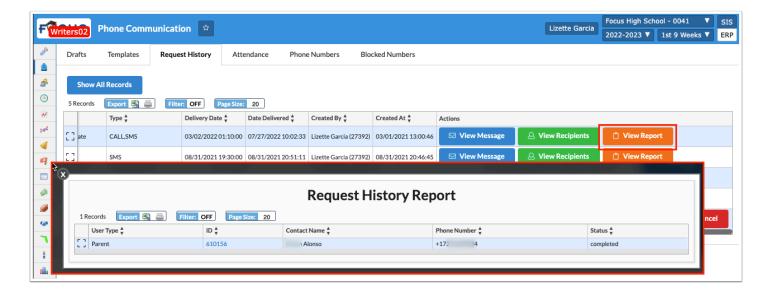

Every recipient that met the criteria will display as a record in the report with the following information:

User Type: Displays Parent, Student, or Staff.

ID: Displays the Student ID or User ID.

Contact Name: Displays the Name of the contact.

Phone Number: Displays the Phone Number of the Parent, Student or Staff Contact that was used in the callout.

Status: Displays Completed when the call/text was sent and opened/answered successfully. Displays Failed when the call could not be completed as dialed or the text message could not be sent, most likely because the phone number is non-existent. Displays as Canceled when the scheduled job was cancelled while in progress.

In the Request History Report, if a phone number fails, a re-enrollment record will be sent to the Parent or Student of the failed number. This will use the re-enrollment <a href="System Preferences">System Preferences</a> to automatically send out a required re-enrollment form that can be used for the parents and/or students to update their phone numbers within Focus.

**6.** Click **Cancel** to stop the message from being sent or from being sent again (recurring messages).

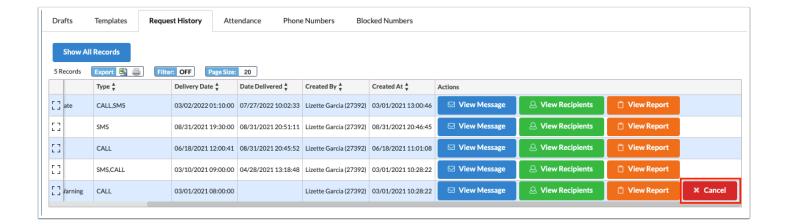

Clicking Cancel moves the message from the Request History tab back to the Drafts tab where the message can be edited or deleted.

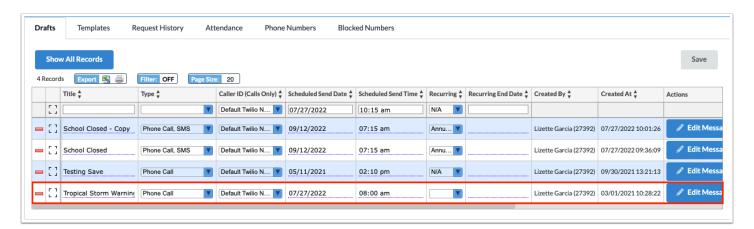

# Message Templates

1. In the Students menu, click Phone Communication.

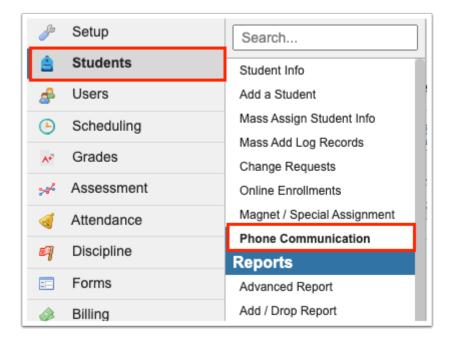

### 2. Click the **Templates** tab.

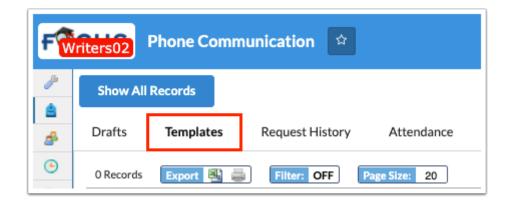

Click **Show All Records** to view template drafts created by other users.

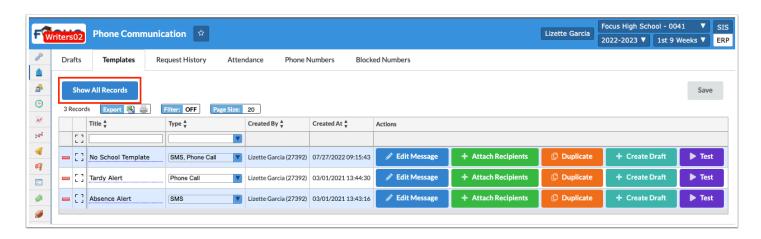

Click **Show My Records** to hide template drafts created by other users and only view your own messages.

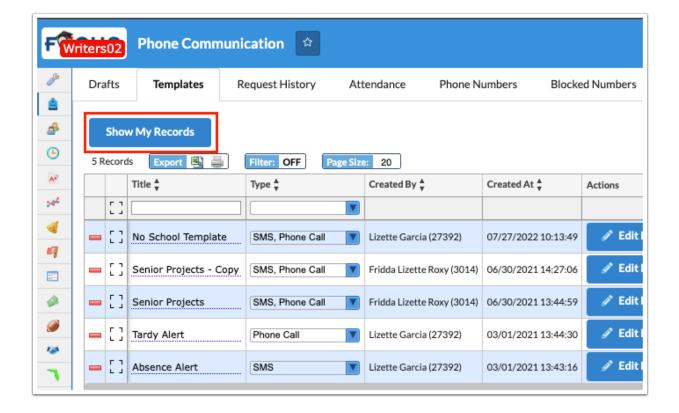

3. Enter a Title.

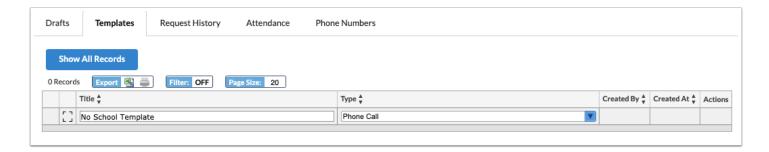

- **4.** Select the message **Type** from the pull-down. Options include SMS (text messages) and/or Phone Call.
- **5.** Press the **Enter** key to add the message draft. Then, click **Save**.

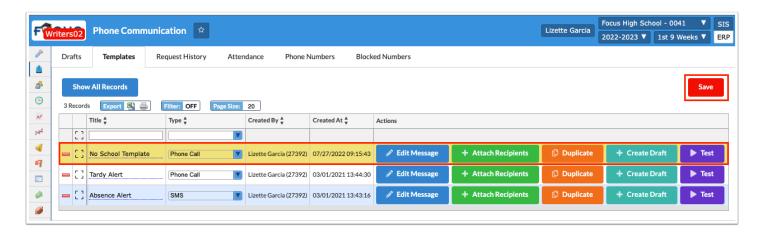

Click the **delete** button (red minus sign) to remove a template.

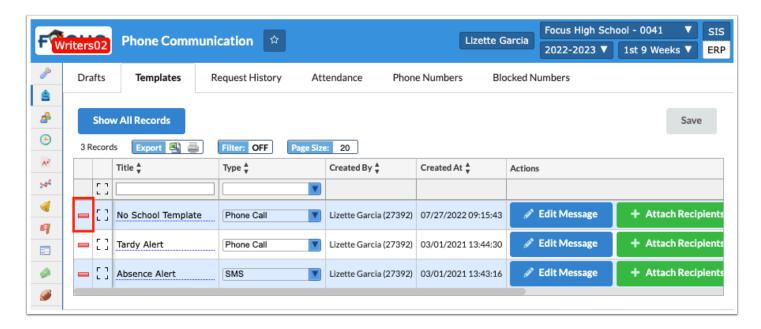

Click **Save** to apply changes.

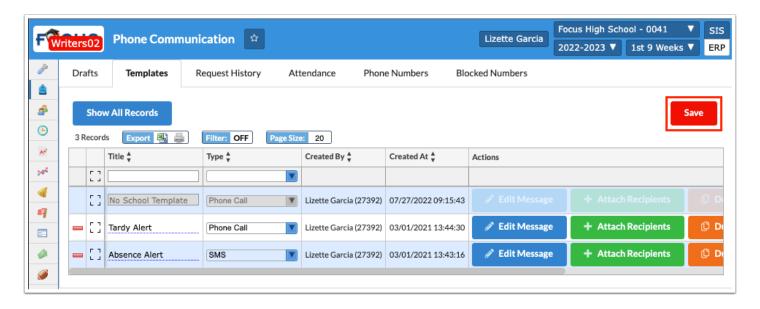

If you try to delete a template that is currently being used for an Attendance message, a pop-up message displays alerting you that the template is being used with an attendance callout. In order to delete the template, you must first delete the Attendance message. See <a href="Attendance-Based Messages">Attendance-Based Messages</a> for more information.

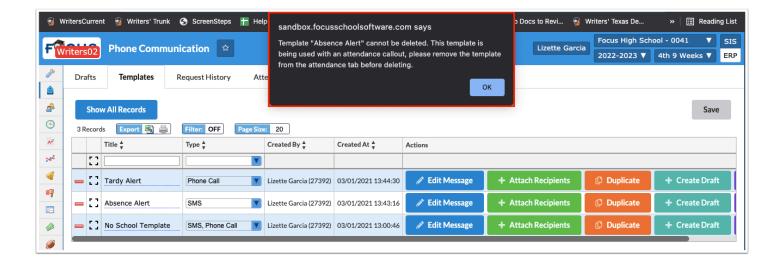

# Adding/Editing Messages in Templates

1. Click Edit Message to create/edit the message.

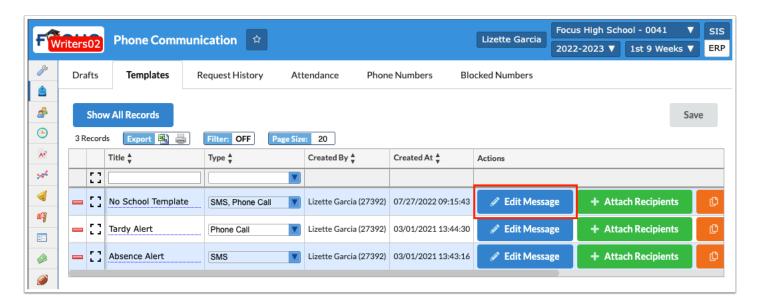

The Edit Message pop-up window displays information depending on the message Type enabled, SMS and/or Phone Call. In the image displayed, both options have been selected, so SMS and Phone Call features are displayed on their corresponding tabs.

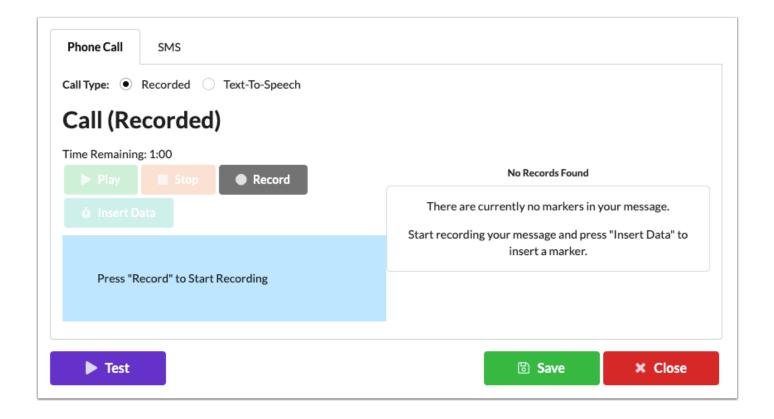

### **Voice Recording**

1. Click the Phone Call tab.

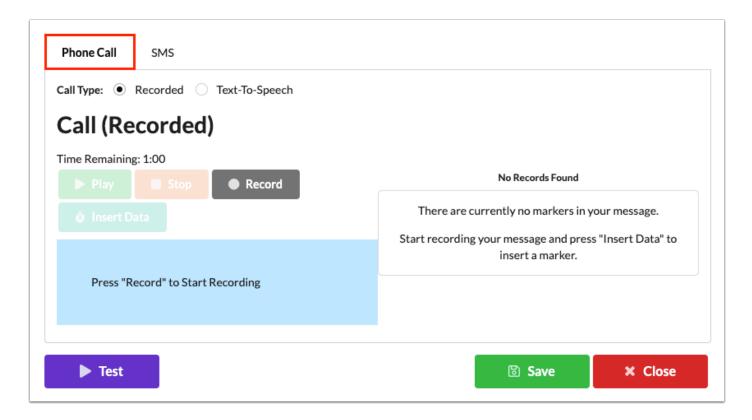

**2.** Select Recorded as the **Call Type** to create a recorded message.

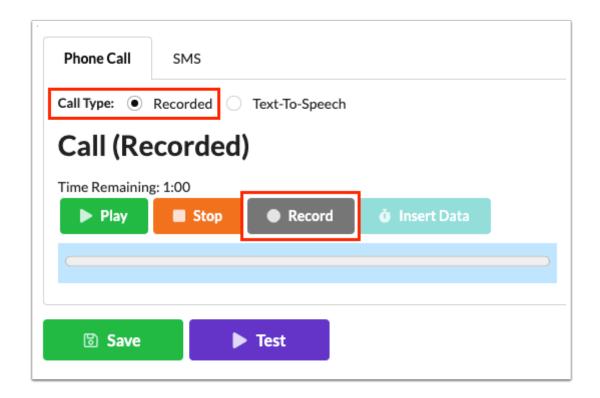

**3.** If recording your message, click **Record** and speak your message clearly. Note: You must ensure that the microphone on your computer has been enabled in your computer settings.

Click Finish Recording to stop the recording when complete.

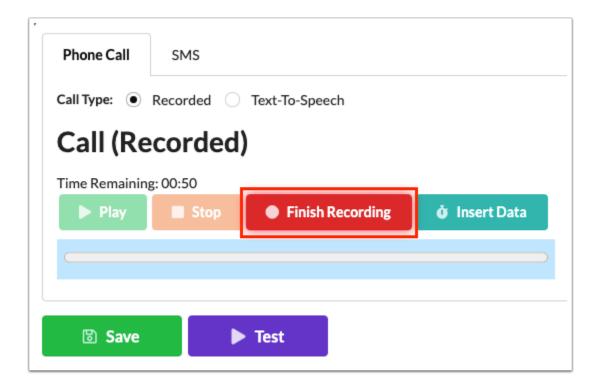

There is a one minute time limit on recorded messages. If the recording has not been stopped by clicking Finish Recording before the one minute mark, the recording will automatically end. The Time Remaining feature displays the amount of time left to make the recording counting down from one minute.

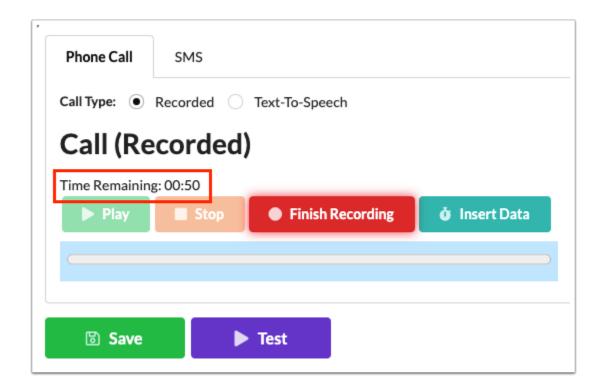

There is a 2-3 second pause before messages begin upon calls being answered by a person or by voicemail to ensure the entire message is recorded if sent to voicemail. Note: If a person answers the call, the message will begin once the person speaks as opposed to waiting 2-3 seconds.

**4.** Once recorded, click **Play** to review your message.

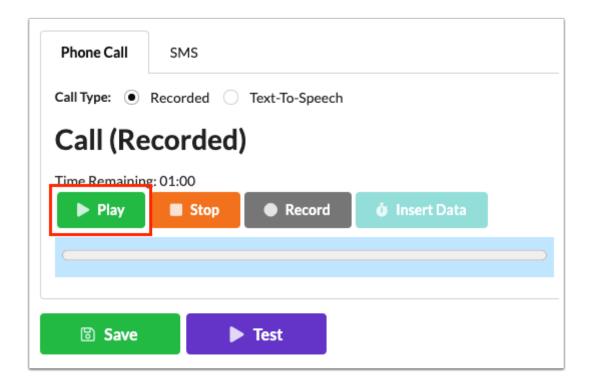

Click **Pause** to pause the message.

Click **Stop** to stop the message from playing and go back to the beginning of the message.

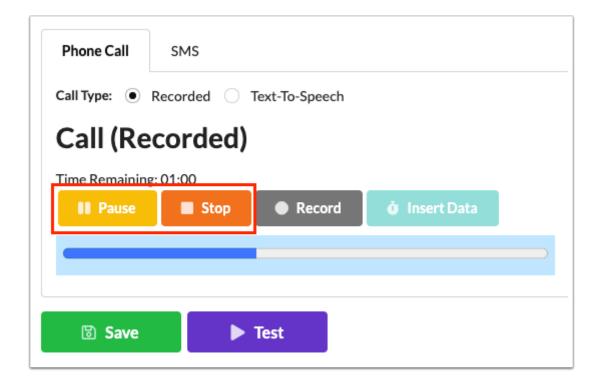

Click **Record** at any time, to re-record you message.

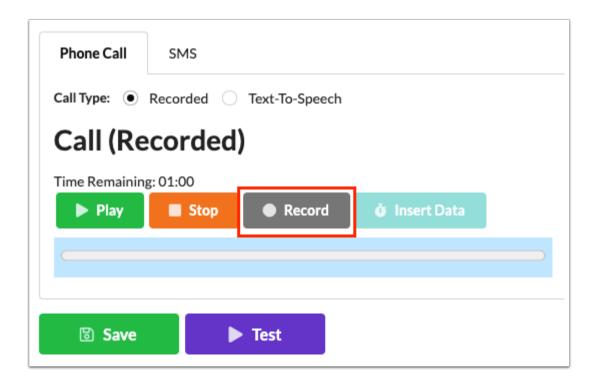

**5.** To use the Token Guide and insert variables into a recorded message, while recording, click **Insert Data** to place a Marker in the recording for where the variable should be placed.

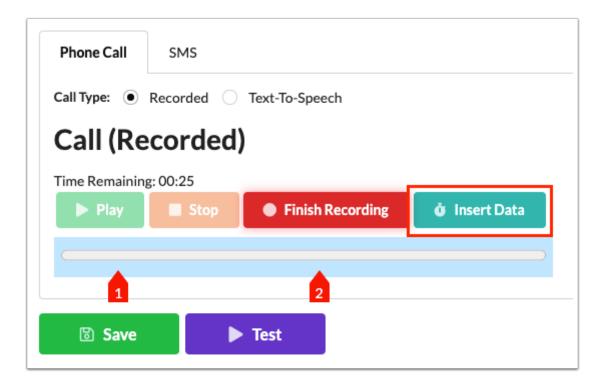

**6.** Once finished, you can see where in the message in the markers have been placed. Select the applicable **Variable** from the pull-down that should take the place for each Marker.

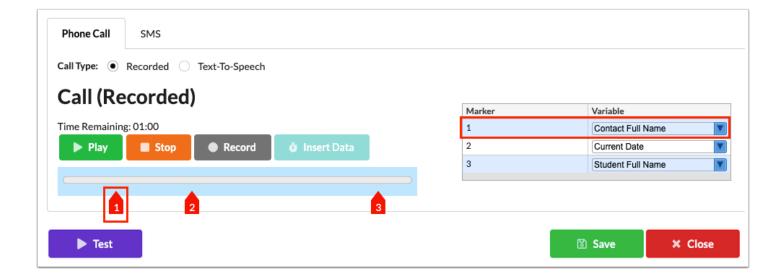

#### 7. Click Save.

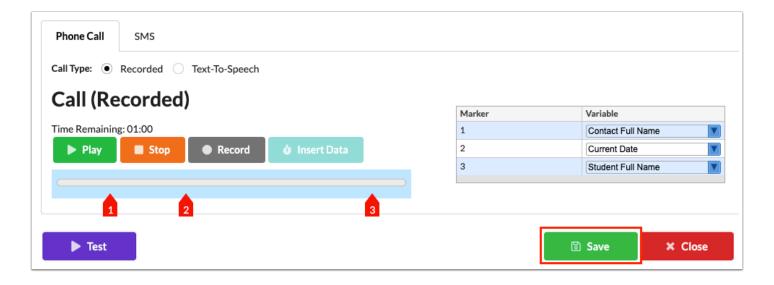

See <u>Testing Messages</u> for more information on the Test button.

## **Text-To-Speech Phone Call**

**1.** If using Text-To-Speech call type, enter the content that will be read to receipts as a phone call in the provided text box.

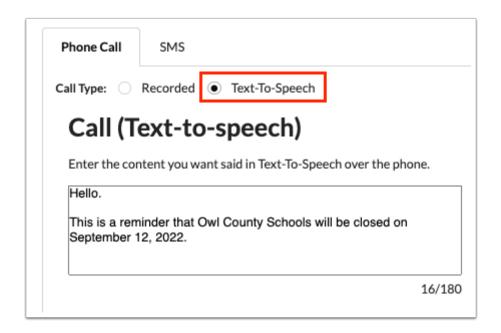

There is a Text-To-Speech word limit set to 180 words. The number of words present is displayed out of of 180 words, such as 16/180 as displayed below.

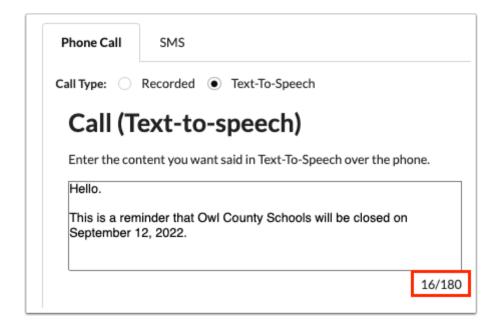

**2.** You can enter free text as well as click the variables available in the **Token Guide** to insert changing information to be customized based on the receipt of the call, such as Date, Student's Full Name, Attendance Code (Attendance Only), etc. To use the variable, ensure your cursor/mouse is positioned in the correct place in the message, then click the variable to be added.

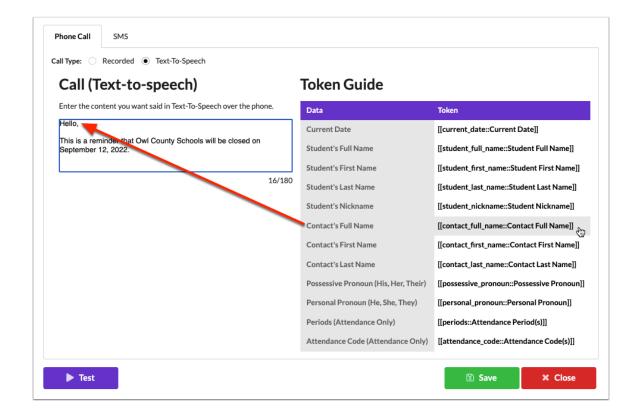

The variables displayed with Attendance Only can only be used if you are utilizing the <a href="Attendance">Attendance</a> tab to set up attendance based messages.

### 3. Click Save.

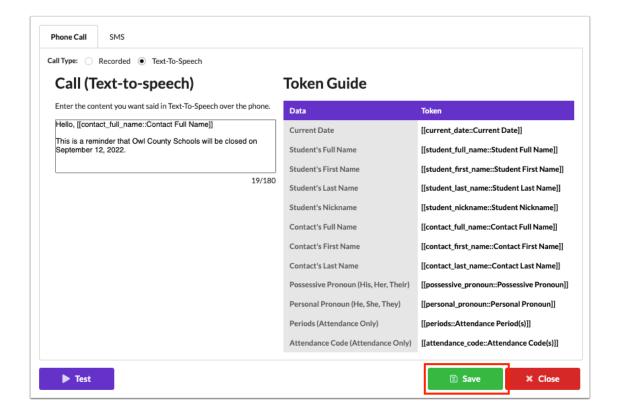

See <u>Testing Messages</u> for more information on the Test button.

### **SMS (Text Message)**

1. Click the SMS tab.

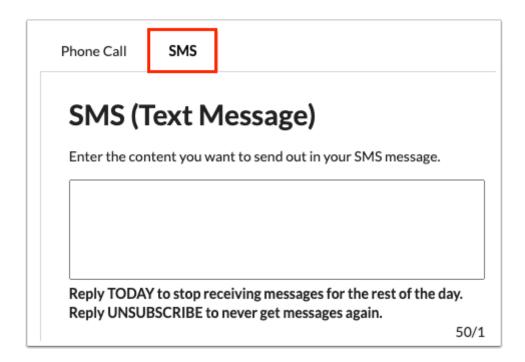

**2.** In the SMS (Text Message) text box, enter the content that will display in the message sent out.

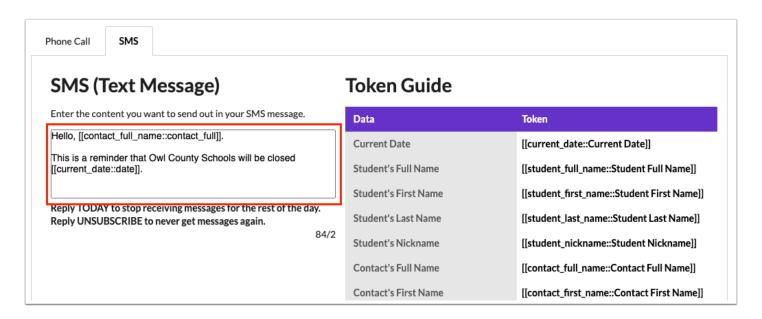

There is a character indicator below the text box, which contains 50 characters per text message sent. The number of characters present displays against the number of text messages to be sent. Note: Newer mobile devices should receive the message as one text message. In the example displayed below 84 characters have been included in the message out of the number of text messages that will be sent (in this example, 84 characters / 2 texts).

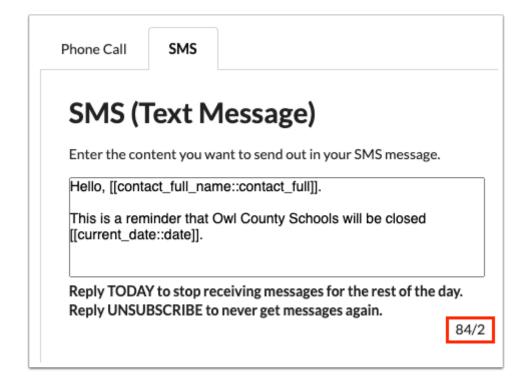

- ① Once messages are sent, parents, students, or staff can Reply TODAY to stop receiving messages for the rest of the day or Reply UNSUBSCRIBE to never get messages again. The option to unsubscribe is only included in the first ever SMS text message sent to recipients.
- **3.** You can enter free text as well as click the variables available in the **Token Guide** to insert changing information to be customized based on the receipt of the message, such as Date, Student's Full Name, Attendance Code (Attendance Only), etc.

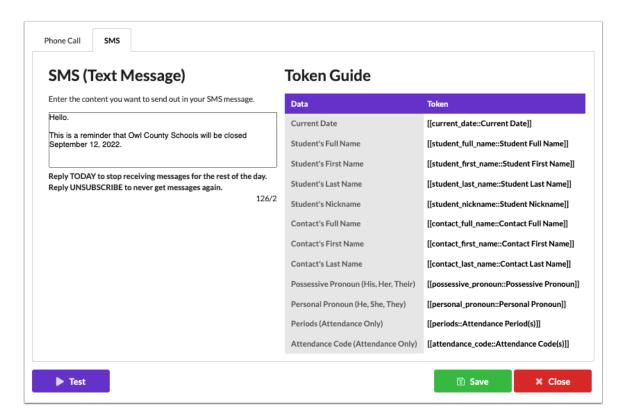

**a.** To use the variable, ensure your cursor/mouse is positioned in the correct place in the message, then click the variable to be added.

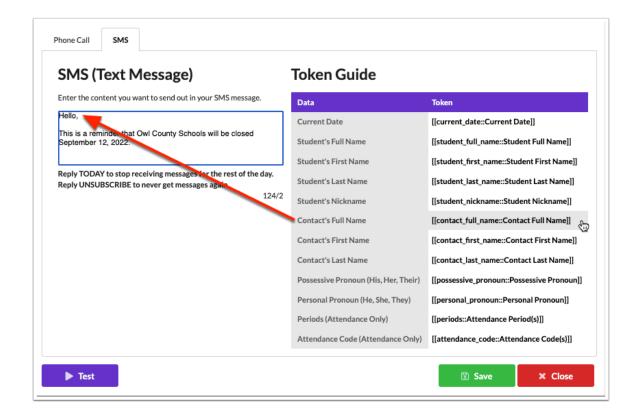

1 The variables displayed with Attendance Only can only be used if you are utilizing the Attendance tab to set up attendance based messages.

### 4. Click Save.

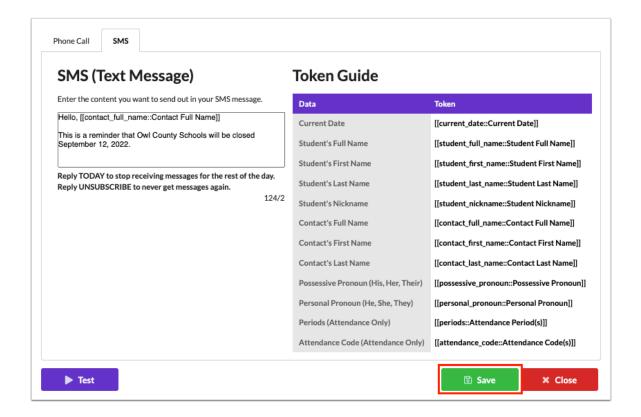

**1** See <u>Testing Messages</u> for more information on the Test button.

# **Attaching Recipients**

**1.** From the Templates tab, click **Attach Recipients**.

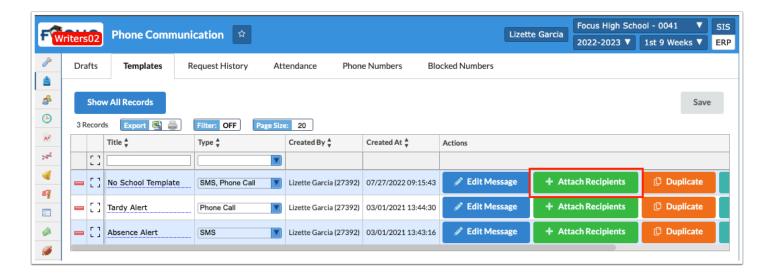

**2.** Select the **Contact Types** that should receive the message using the corresponding check boxes. Options include:

Primary Contact Phone: Send to the phone number(s) of the 1st priority contact with a Custody flag value of "Y" and a Callout flag value of "Y" for each phone number.

Secondary Contact Phone: Send to the phone number(s) of the 2nd priority contact with a Callout flag value of "Y" for each phone number.

All Student Contacts: Send a callout to all of the students contacts regardless of priority or custody flag.

Student Phone: Send to the phone number of the student located on the Address block in Student Info.

Staff Phone: Send to the phone number of the user via a system field (custom\_100000002) under the "General" section in <u>User Info</u>.

You can select as many contact types as needed.

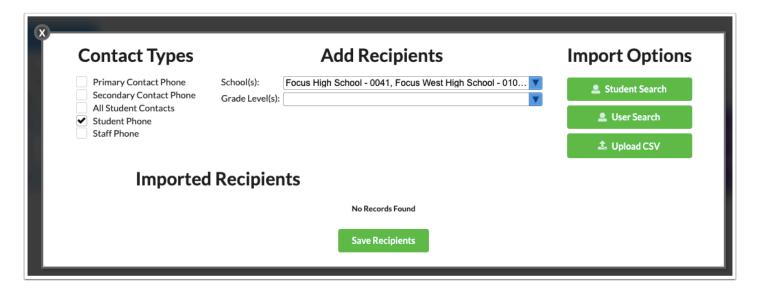

Callout and SMS options must be enabled via Students > <u>Address Fields</u> > Contact Detail Flags tab for <u>Address</u> and <u>Contact Details</u>; otherwise, the options in the <u>Student Info</u> > Addresses & Contacts will not display.

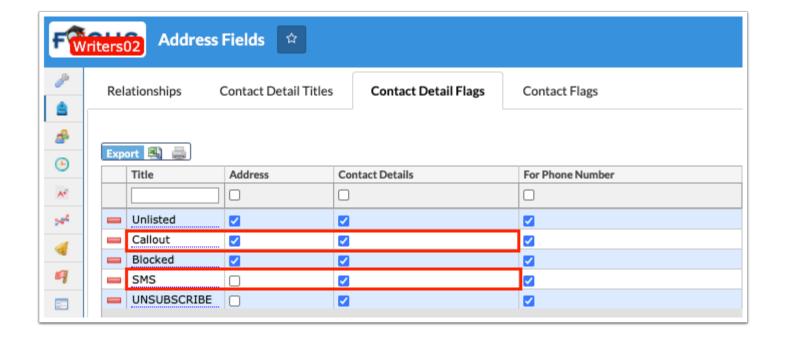

**3.** Select the **Schools** from the pull-down for which the message applies. In the example message used for schools being closed may apply to the majority of schools, but not all.

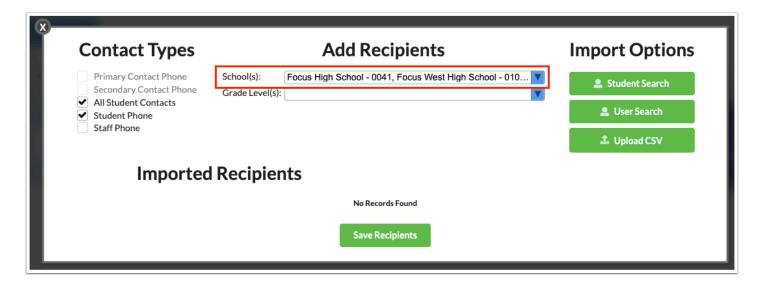

**4.** Select the applicable **Grade Levels** for which the message applies. Grade Levels selections are based on the Schools selected.

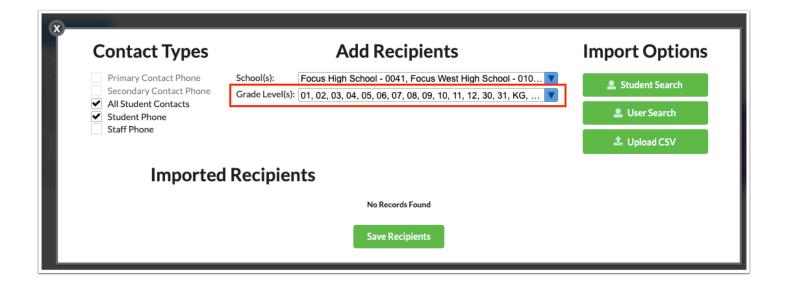

**5.** Click **Student Search** in order to specify the students or users who will receive the message.

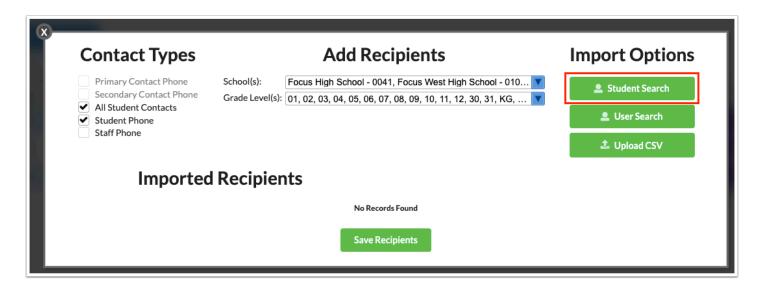

- A In order to conduct a Student Search, one of the following Contact Types must be selected: Primary Contact Phone, Secondary Contact Phone, or Student Phone.
- The Student Search is not affected by the School(s) and Grade Level(s) pull-down and become inactive upon importing students per the student search.
- **a.** Conduct a student search in the pop-up window. See <u>Searching for Students</u> for more information.

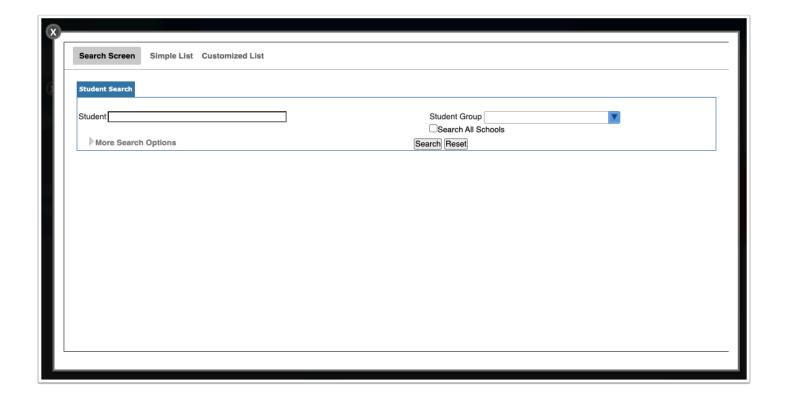

The Student Search is limited to the selected school (school pull-down in the header). Select the **Search All Schools** check box to search all schools depending on your permissions.

**b.** Select the check boxes next to the applicable students to specify the students who will receive the message. Then, click **Import Selected Recipients**.

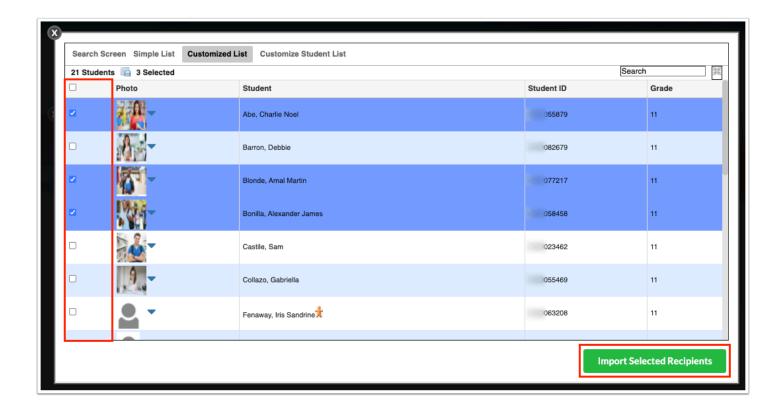

The Imported Recipients display in the Add Recipients pop-up window which includes the Contact Type, Phone Number, Student Full Name, Contact Full Name, Created By, and Created At.

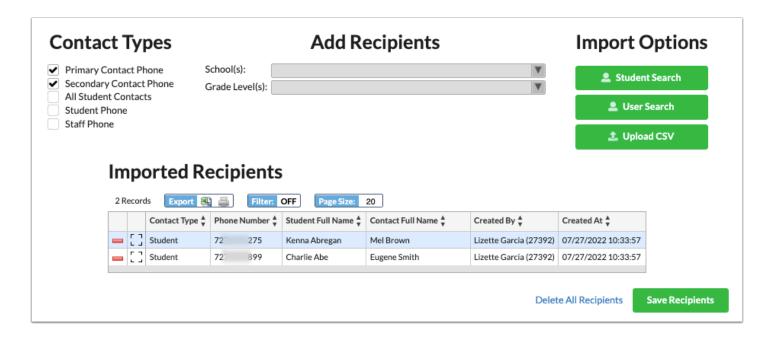

Click the delete button (red minus sign) to remove the imported recipient or click **Delete All Recipients** to delete all recipients at once.

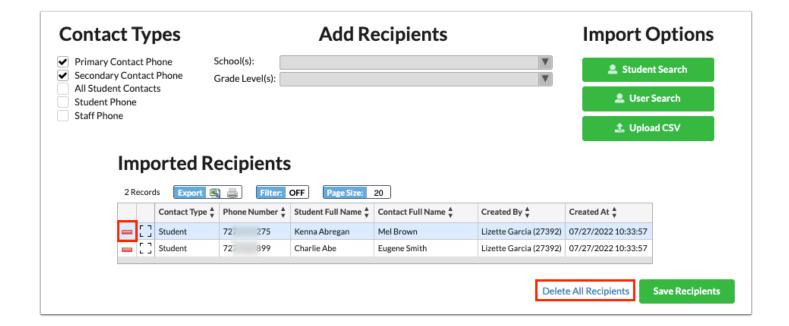

**6.** Click **User Search** in order to specify the users who will receive the message.

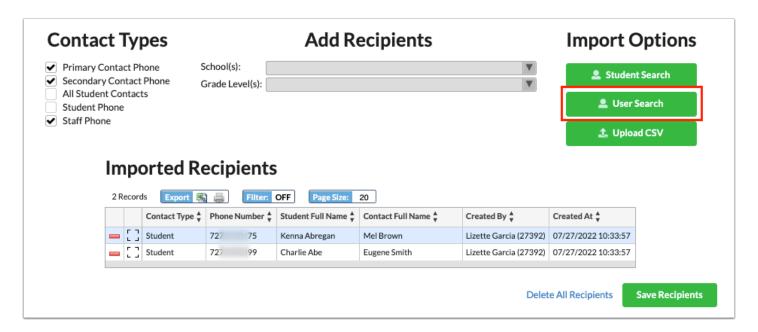

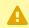

In order to conduct a User Search, Staff Phone must be selected from the Contact Types.

The User Search is not affected by the School(s) and Grade Level(s) pull-downs and become inactive upon importing users per the user search.

**a.** Conduct a user search in the pop-up window. Enter User data and click **Search**.

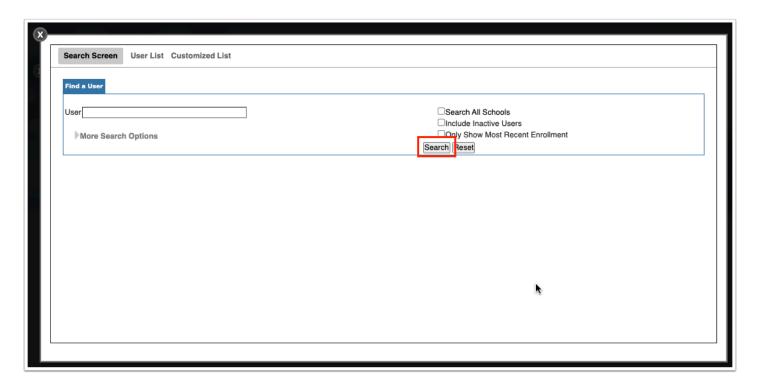

**b.** Select the check boxes next to the applicable users to specify the users who will receive the message. Then, click **Import Selected Recipients**.

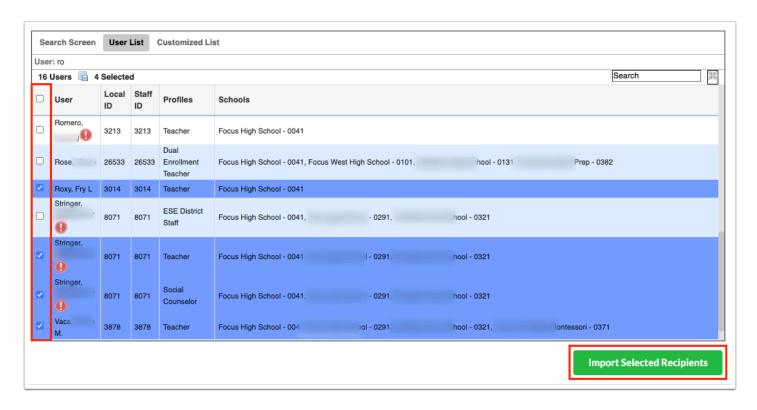

The Imported Recipients display in the Add Recipients pop-up window which includes the Contact Type, Phone Number, Student Full Name, Contact Full Name, Created By, and Created At.

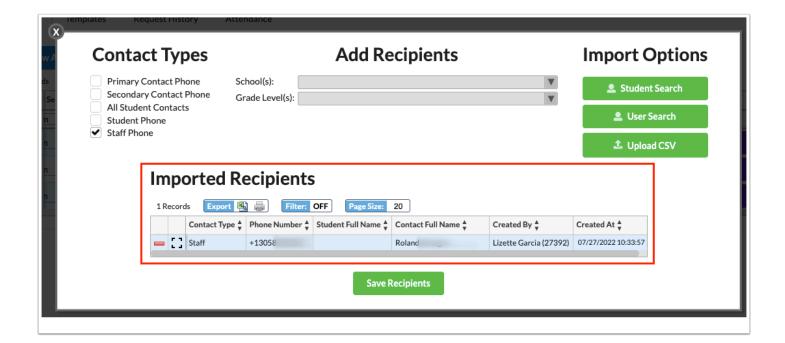

Click the delete button (red minus sign) to remove the imported recipient.

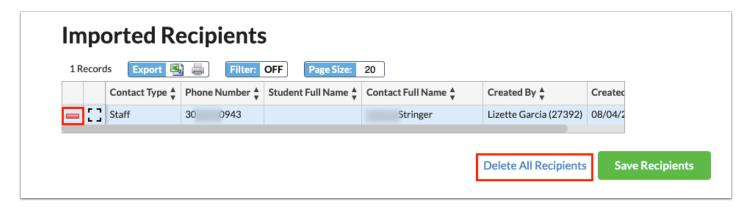

**7.** Click **Upload CSV** to import recipients in the Import Options section. You must first prepare a CSV file including the following columns: Phone Number, Contact First Name, Contact Last Name, Student First Name, Student Last Name, Student Nickname, Possessive Pronoun, and Personal Pronoun.

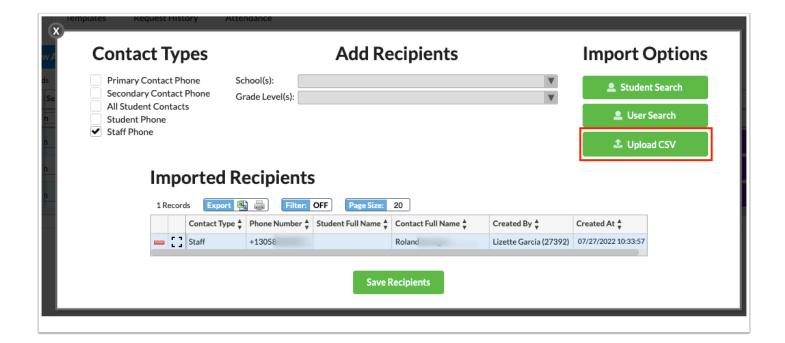

**a.** Select the file from your computer. Click **Open**.

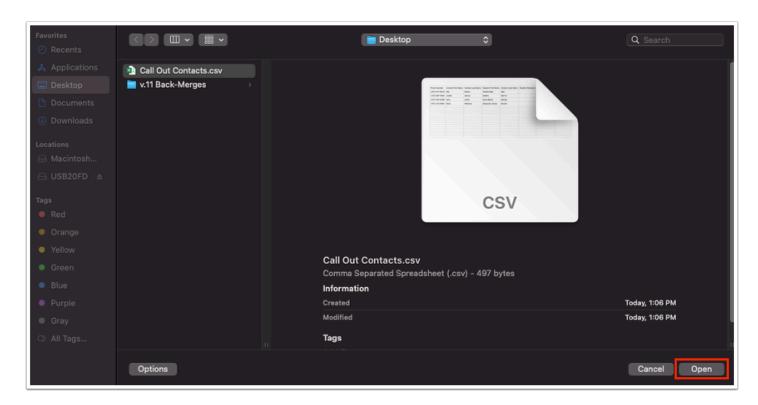

**b.** Use the pull-downs to associate the fields with the correct column headers in the file. If this CSV file includes a header row, ensure the Header check box is selected to prevent parsing the data in the first row.

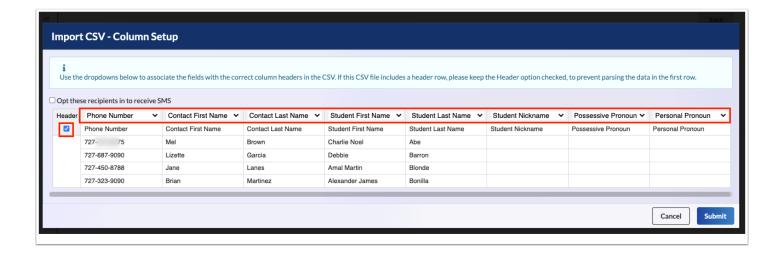

#### c. Click Submit.

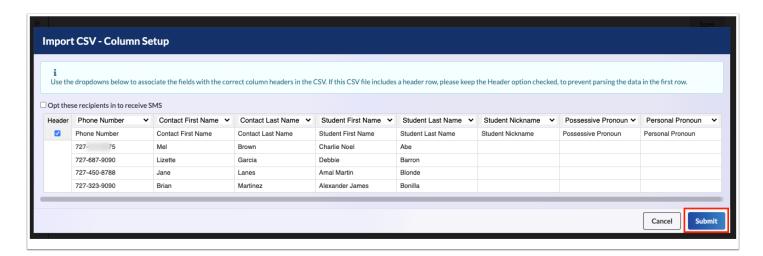

The Imported Recipients display in the Add Recipients pop-up window which includes the Contact Type, Phone Number, Student Full Name, Contact Full Name, Created By, and Created At.

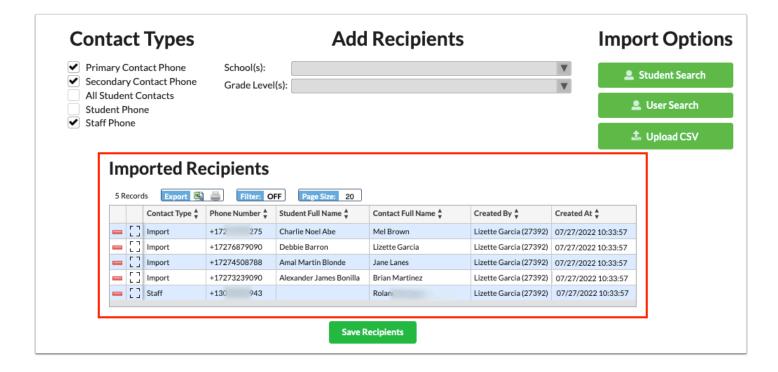

8. Click Save Recipients.

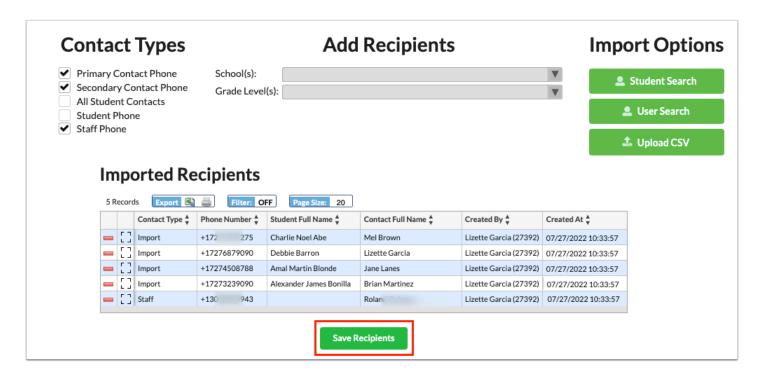

# Creating a Message from a Template

1. From the Templates tab, click **Create Draft**.

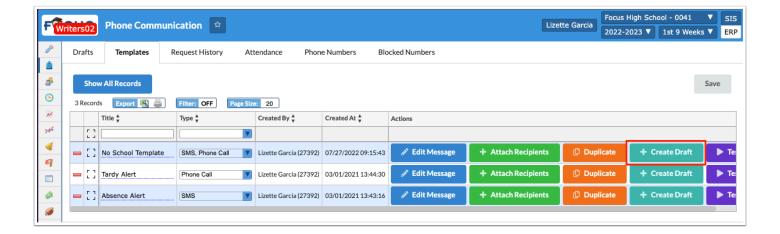

Clicking Create Drafts automatically creates a new draft and navigates to the Drafts tab. See <a href="Phone Communication">Phone Communication</a> for more information on message drafts.

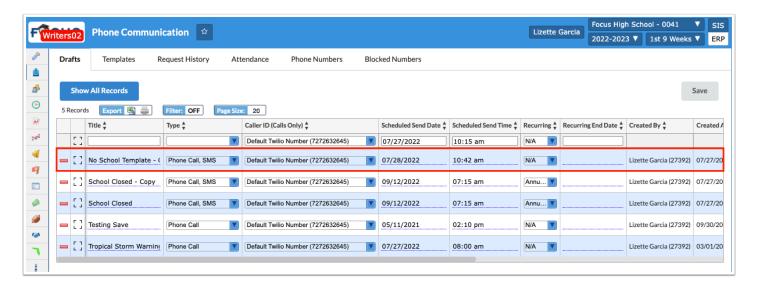

## **Testing Template Messages**

1. From the Templates tab, click Test.

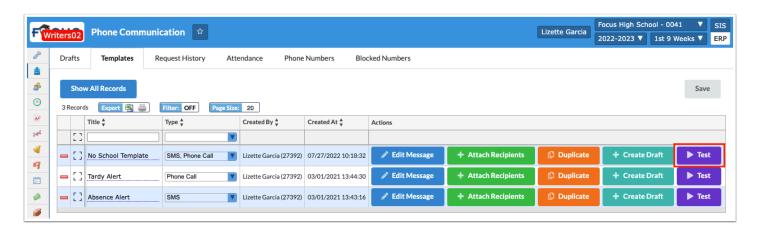

**2.** Enter your phone number in the provided text box for a sampling of the message (text and/ or call) created. Click **Test**.

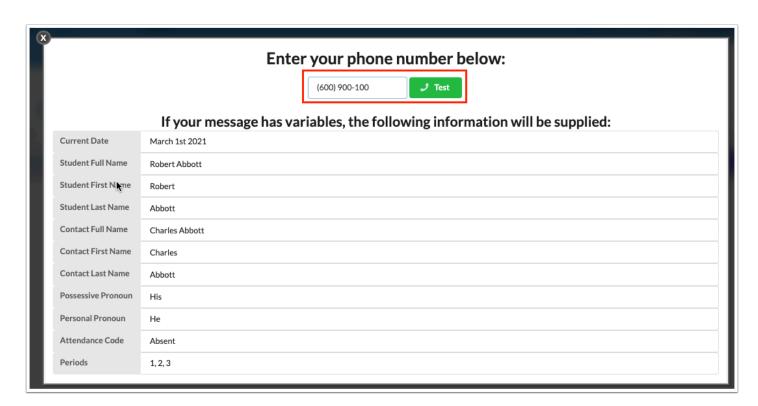

The example variables shown will be used for variables placed in your message.

## **Duplicating Templates**

1. In the Students menu, click Phone Communication.

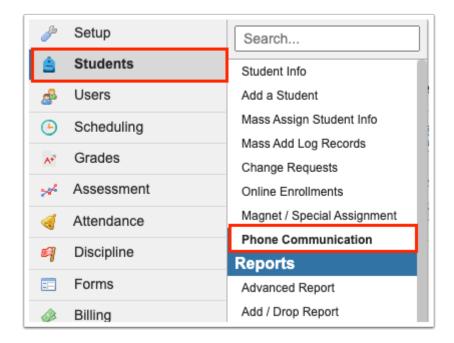

**2.** Click the **Templates** tab.

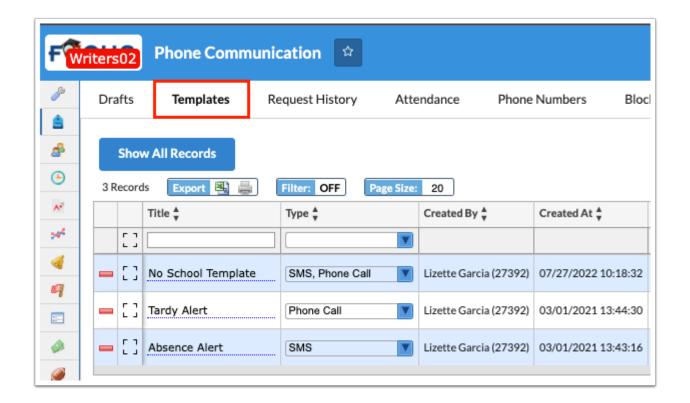

**3.** From the existing templates, click **Duplicate** next to the template you want to copy.

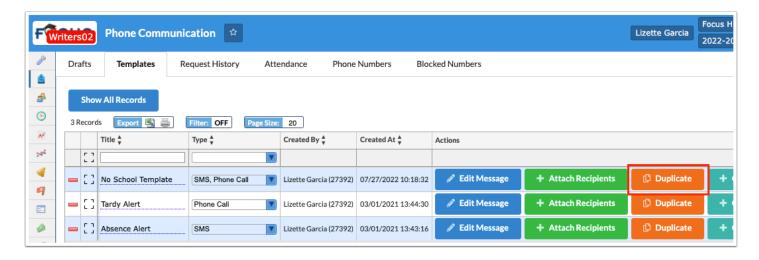

Once copied, a duplicate template displays on the Templates tab. Here you can make any necessary changes to customize the template. See <u>Message Templates</u> for more information on creating templates.

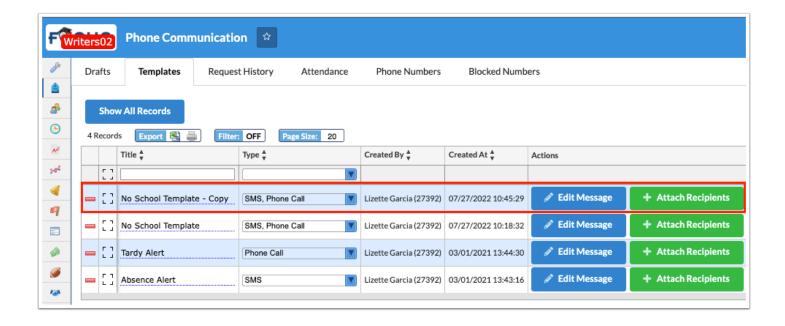

### Attendance-Based Messages

1. In the Students menu, click Phone Communication.

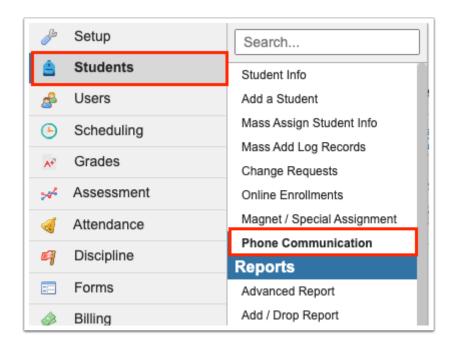

2. Click the Attendance tab.

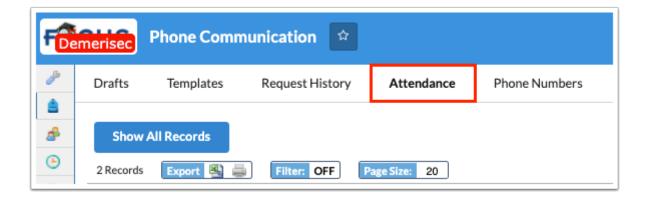

**3.** Select the **Template** from the pull-down.

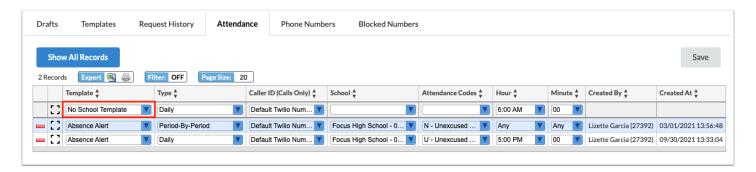

- 1 Templates must first be created from the <u>Templates</u> tab.
- **4.** Select the **Type** to determine the frequency of the message.

Select **Period-By-Period** to look at the student's period attendance, this will be run as often as the scheduled job is set.

Select **Daily** to look at the student's daily attendance, this can be ran once a day.

- **5.** If Caller ID has been set up from the <u>Phone Numbers</u> tab, select the **Caller ID** you'd like to use for the outgoing call. If additional Phone Numbers have not been set up, the Caller ID defaults to the Twilio Number enabled by the district via <u>System Preferences</u>. Note: This is applicable to Calls Only (Type: Phone Call).
- **6.** Select the **School**(s) for which this job will be run.
  - The School(s) selected from the pull-down overrides the Schools selected in <u>Attach</u>

    <u>Recipients</u> when the Template is created; however, the Grade Levels are carried over.

7. Select the **Attendance Codes** that drive the message, such as Absent.

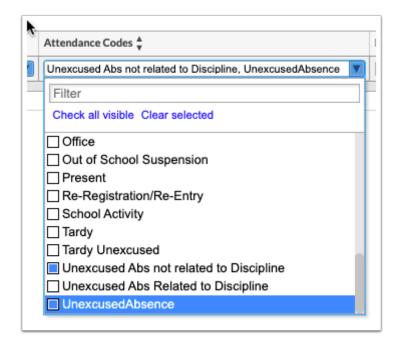

- **8.** Select the **Hour** and **Minute** the job will run for Daily Types; Any/Any will default for Period-by-Period Types and use the scheduled job times to call out.
- **9.** Press the **Enter** key to add the Attendance Message. Then, click **Save**.

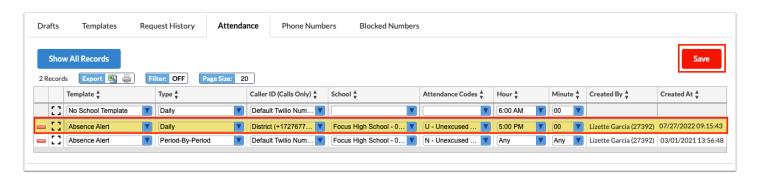

Attendance Messages are sent when the scheduled job **Phone Communication Processing** is run. See <u>Scheduled lobs</u> for more information.

## Setting Up Caller ID

1. In the Students menu, click Phone Communication.

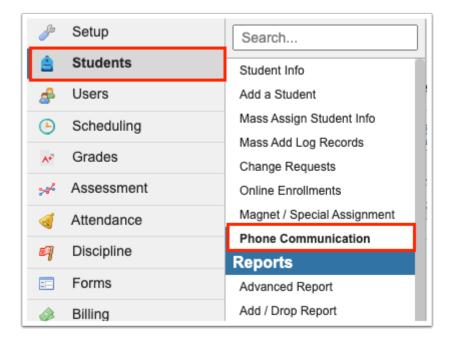

2. Click the Phone Numbers tab.

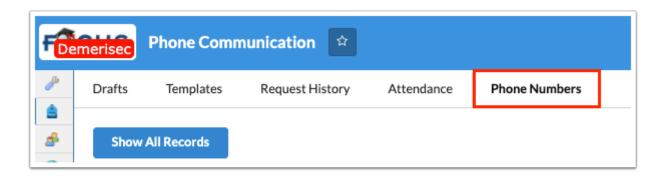

**3.** Enter the **Title** for the phone number to be used as Caller ID. Note: The Title is for internal use only and doesn't display as caller information.

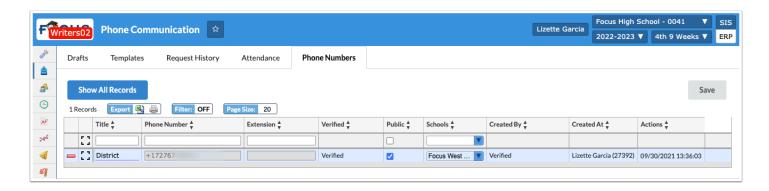

- **4.** Enter the **Phone Number** that will display as Caller ID for outgoing phone calls.
- **5.** Enter an **Extension** number linked to the phone number entered to be used as caller ID. You must enter the number you want to use as a caller ID, upon entering a phone number, the number must first be verified by Twilio. As a result, Twilio will call that number and require you to enter a code to verify the number. The Extension field allows you to use phone numbers with

extension numbers to receive the verification call. Once the number has been verified, the extension does not display on the outgoing caller ID.

- **6.** Select the **Public** check box to allow other users to select the phone number from the Caller ID (Calls Only) pull-down upon creating or editing a message from the Drafts tab. If Public is selected, all users with permission to view and edit Phone Communication will have access.
- **7.** If the Phone Number is made Public, you can determine the **Schools** that should have access to the Public caller ID phone number from the corresponding pull-down. If no schools are selected from the pull-down and the Public check box is selected, all schools will have access.
- **8.** Press the **Enter** key to add the phone number. Then, click **Save**.

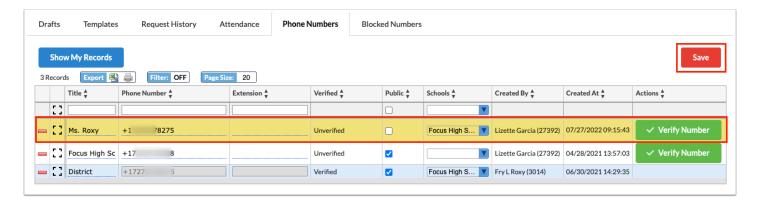

**9.** You can make click the corresponding fields to make edits to all fields as long as the phone number hasn't been verified and used.

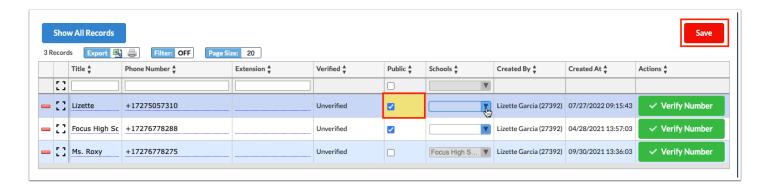

- **a.** Edits display in yellow. Click **Save** to apply changes.
- **10.** Click **Verify Number** to verify the phone number so it can be used as Caller ID.

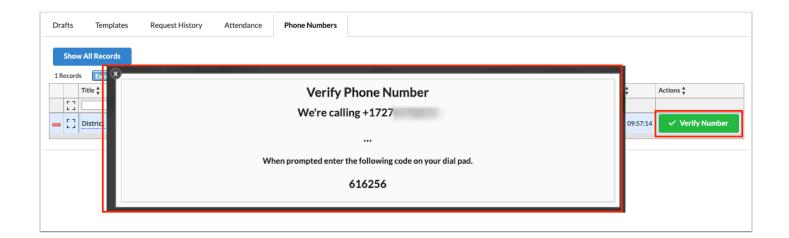

The number entered will be called where the receipt will be prompted to enter the code on the screen.

Once verified, the Verify Number button no longer displays and **Verified** displays in the corresponding column.

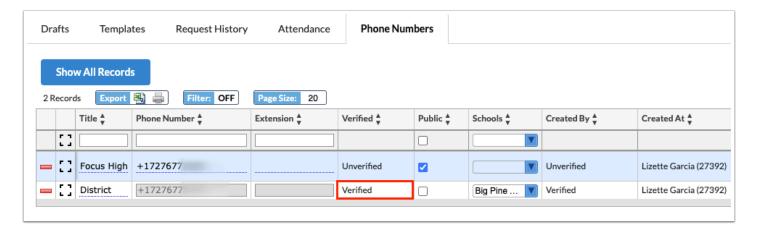

## **Blocked Numbers Report**

1. In the Students menu, click Phone Communication.

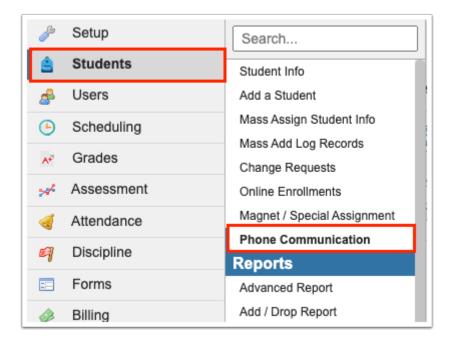

#### 2. Click the Blocked Numbers tab.

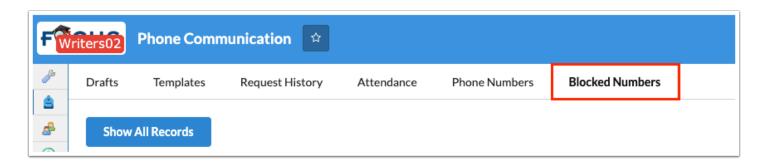

The Blocked Numbers displays a report of all the students and users that have chosen to Block or Unsubscribe from calls and texts.

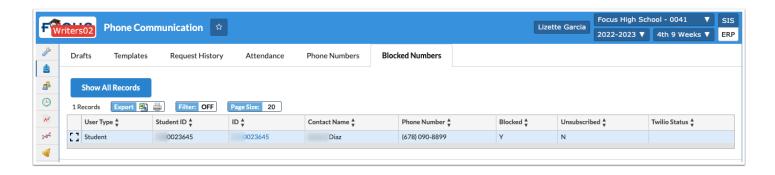

The report displays the following columns:

**User Type**: Parent, Student, or Staff

**Student ID**: The Student ID that identifies the relationship to the parent contact

ID: Parent, Student, or Staff Focus ID

Contact Name: Parent, Student, or Staff first and last name

Phone Number: Phone number on record

Blocked: Y or N:

Y = Contact detail flag Blocked is Y

N = Contact detail flag Blocked is null

Unsubscribed: Y or N:

Y = Contact detail flag Unsubscribed is Y

N = Contact detail flag Blocked is null

**Twilio Status**: Blocked/Unsubscribed: Uses the most recent call record from Phone Communication and identifies the status of the phone

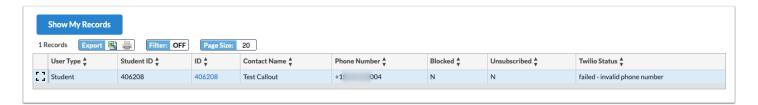

- Only records that have Blocked or Unsubscribed contact detail flags selected display OR records on the blocked list from Twilio.
- Only records from the school selected (top right) are displayed. However, if you have permission to "View All Records" and click the **Show All Records** button, records from all schools for which you have access display in the report.

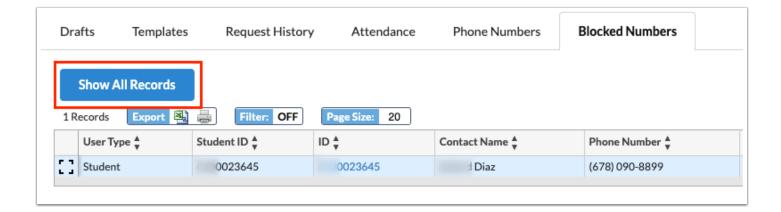

**3.** Click the **ID** link to open <u>User Info</u> or <u>Student Info</u>.

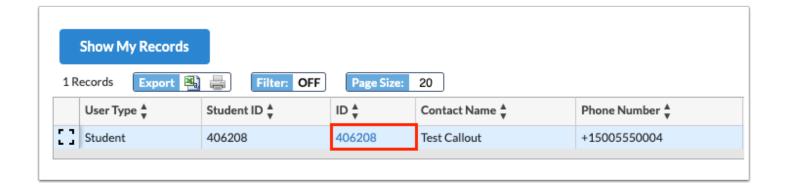

### **Additional Features**

Click the **modal** icon to view individual records from a data table in a pop-up modal to alleviate having to scroll horizontally on large tables.

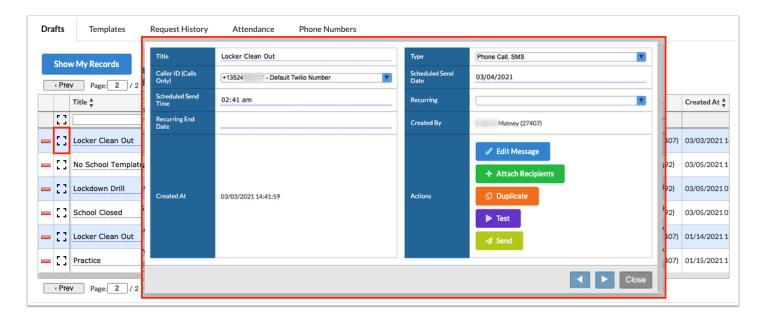

Click the white arrows to navigate through the list of records.

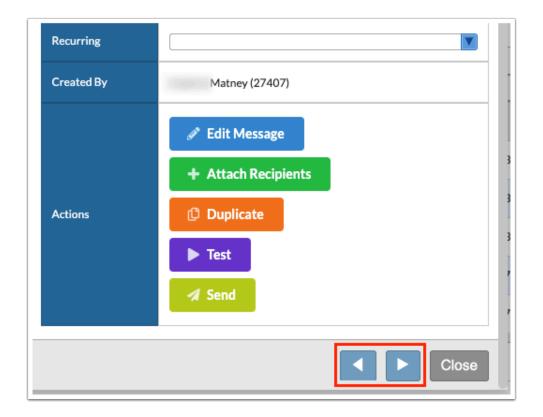

Begin typing the name or number of the desired field in the **Filter** text box located at the top of each pull-down for a quick search.

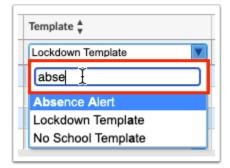

Click the Check all visible and Clear selected links for quick selections.

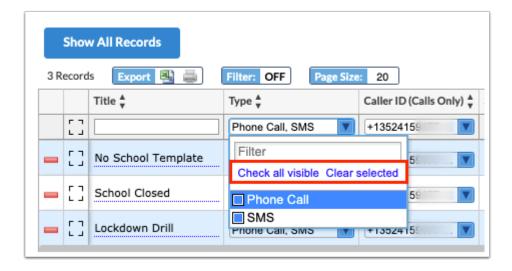

Click the **Excel** icon in the Export section to export the table of data to an Excel spreadsheet, which is saved to your computer.

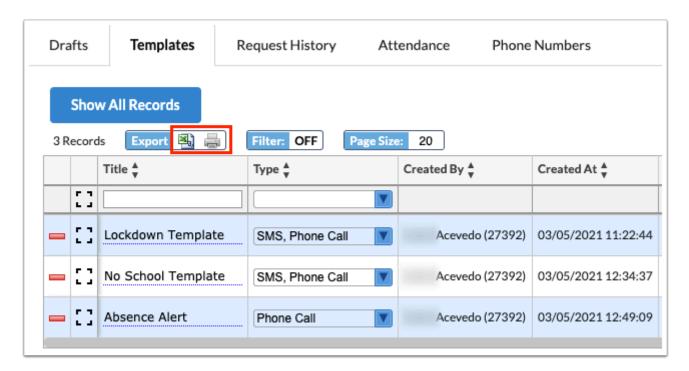

Click the **Printer** icon to print the table of data.

Click Filters to further breakdown data.

- **a.** To add more than one filter to a column, click on the **green plus sign**.
- **b.** To delete an added filter, click on the **red minus sign**.
- **c.** Select the **gray arrow** for more filtering options.

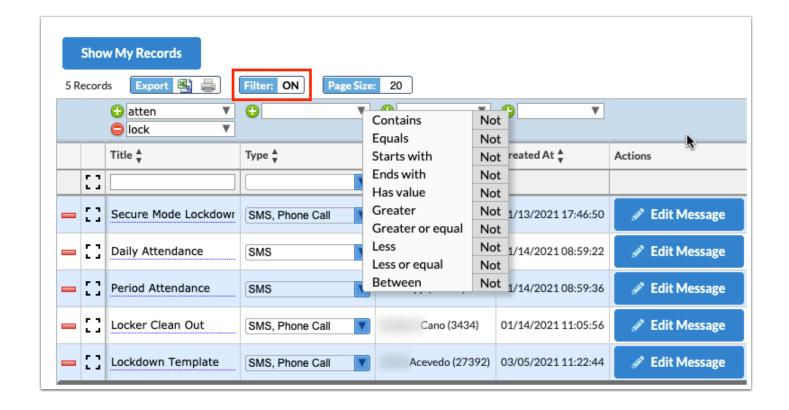

**1** See <u>Filters</u> for more information.

You can sort data by clicking on any of the headers. Click once for ascending results; click twice for descending results.

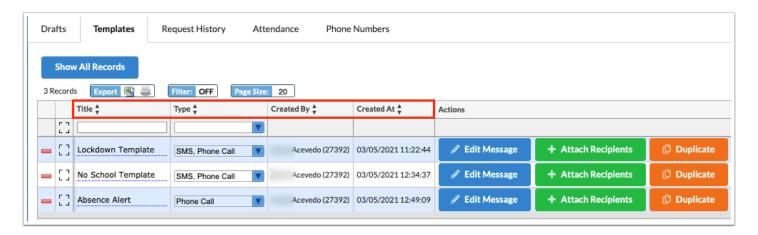

The **Page Size** defaults to 20 records per page. To display more records per page, enter the number of records. In the example displayed, 10 has been entered. Therefore, page numbers displays.

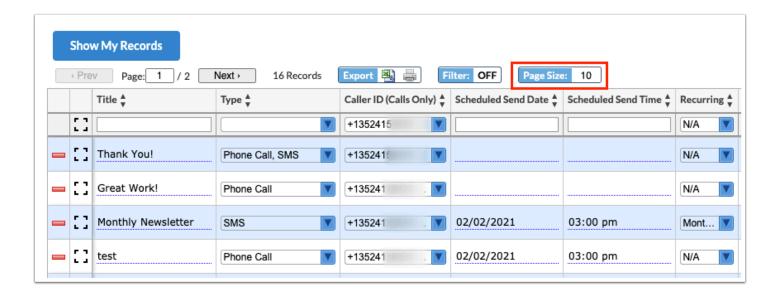

Click the **Prev** and **Next** buttons to navigate in between pages of data. You also have the option to enter a Page number and press Enter to jump to a page.

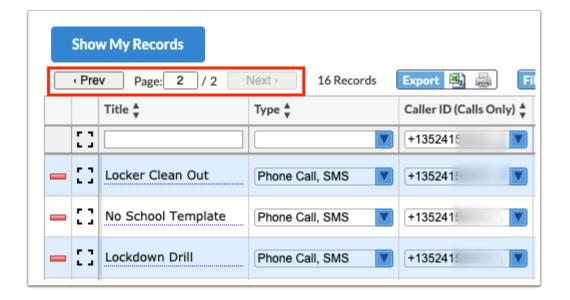